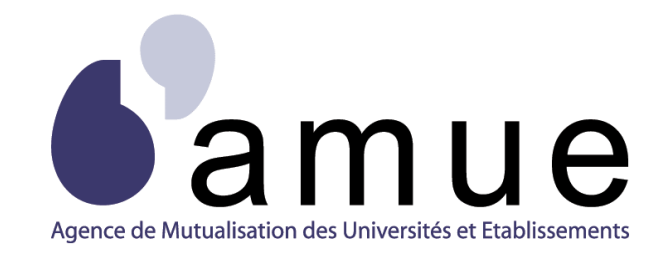

# **FORMATION APOGÉE**

## **MODULE 12**

# Evaluation des enseignements :

# épreuves, règles de calcul

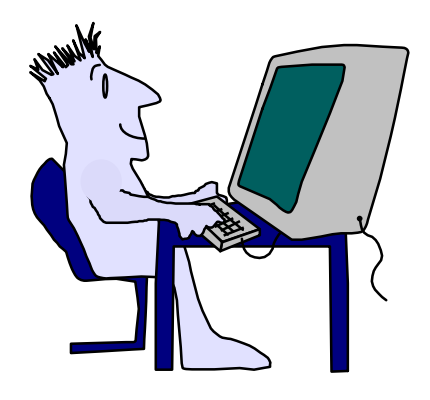

## **SITUATION DU MODULE DANS LE PARCOURS**

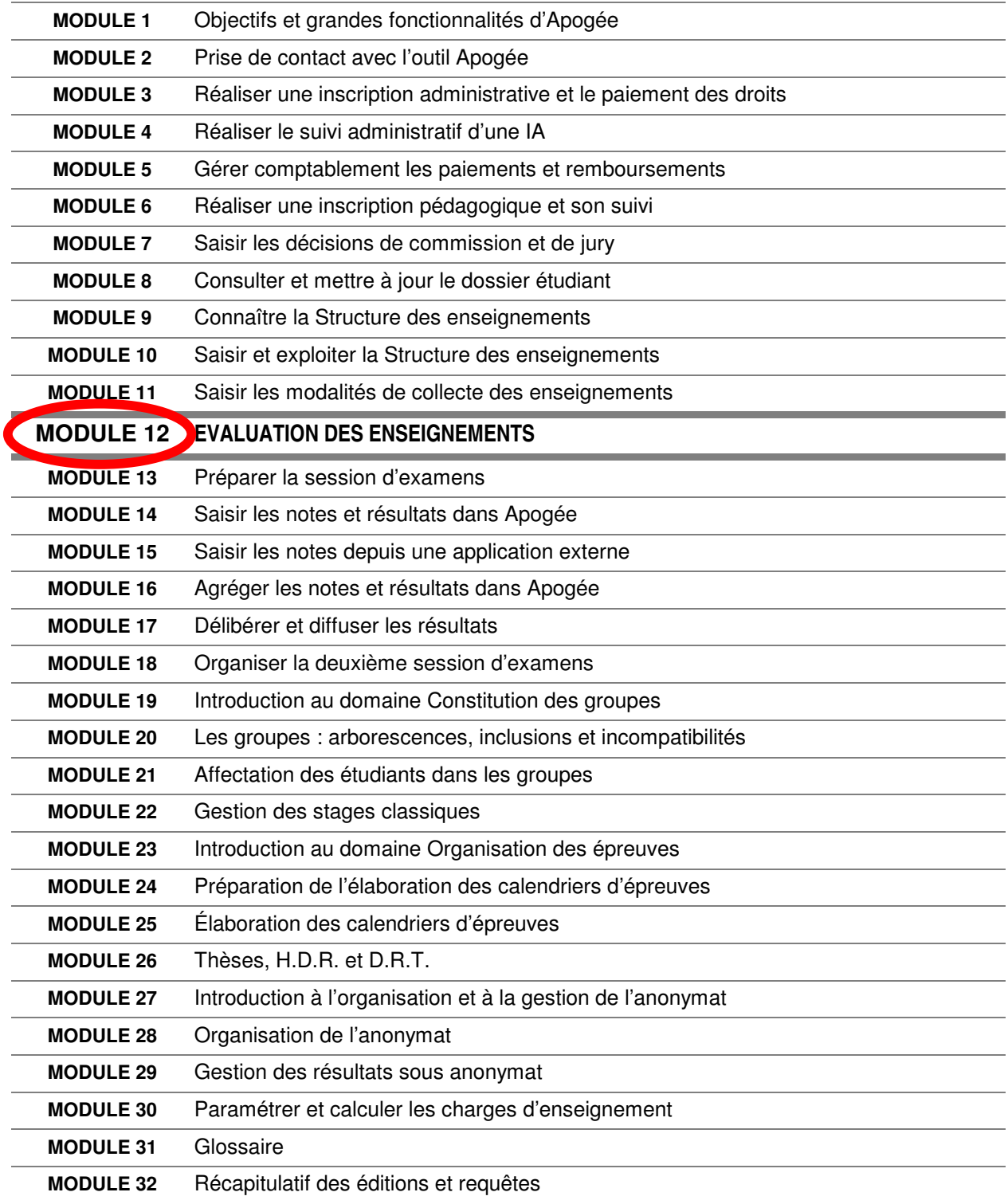

## **MODULE 12**

## **EVALUATION DES ENSEIGNEMENTS**

## **SOMMAIRE**

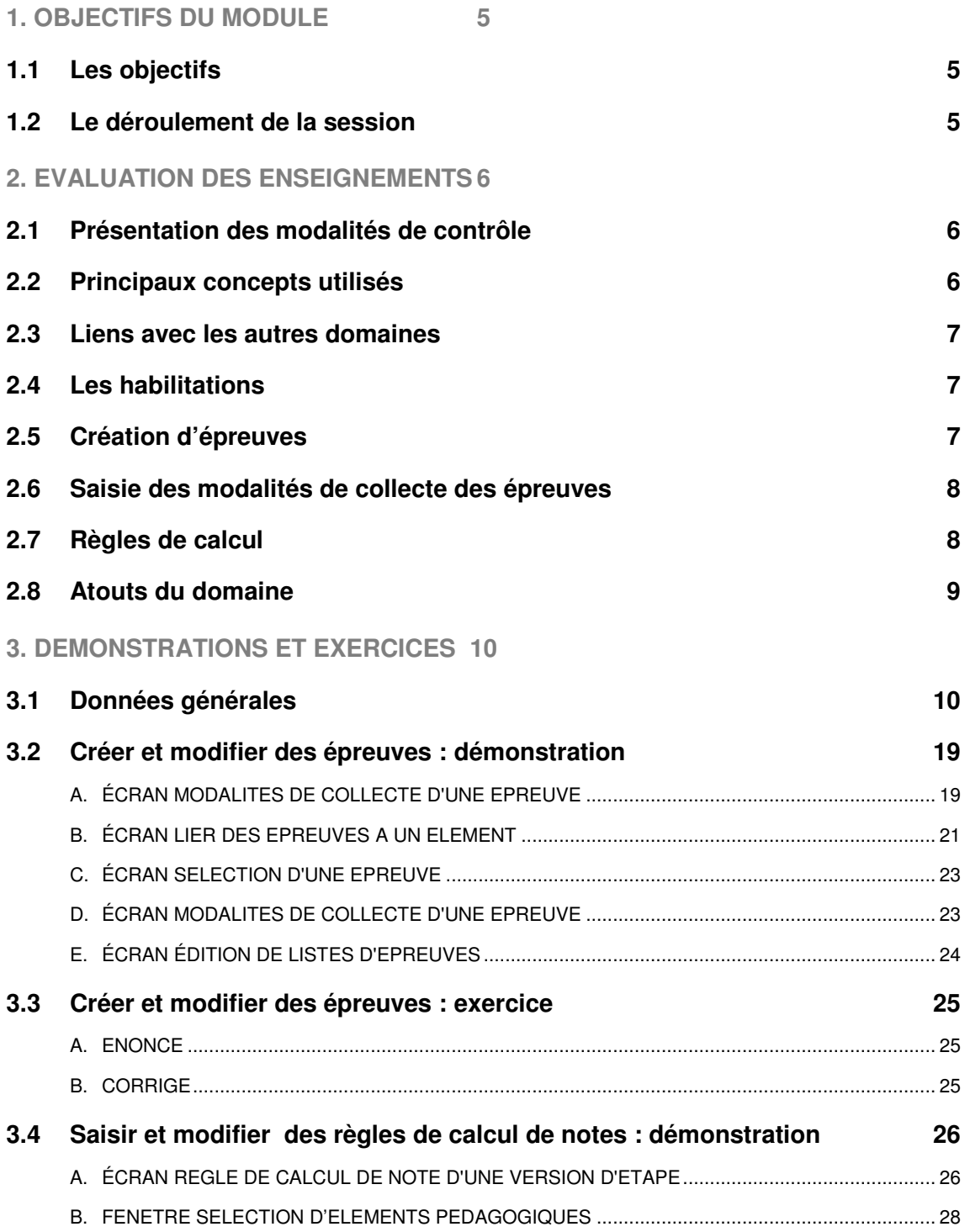

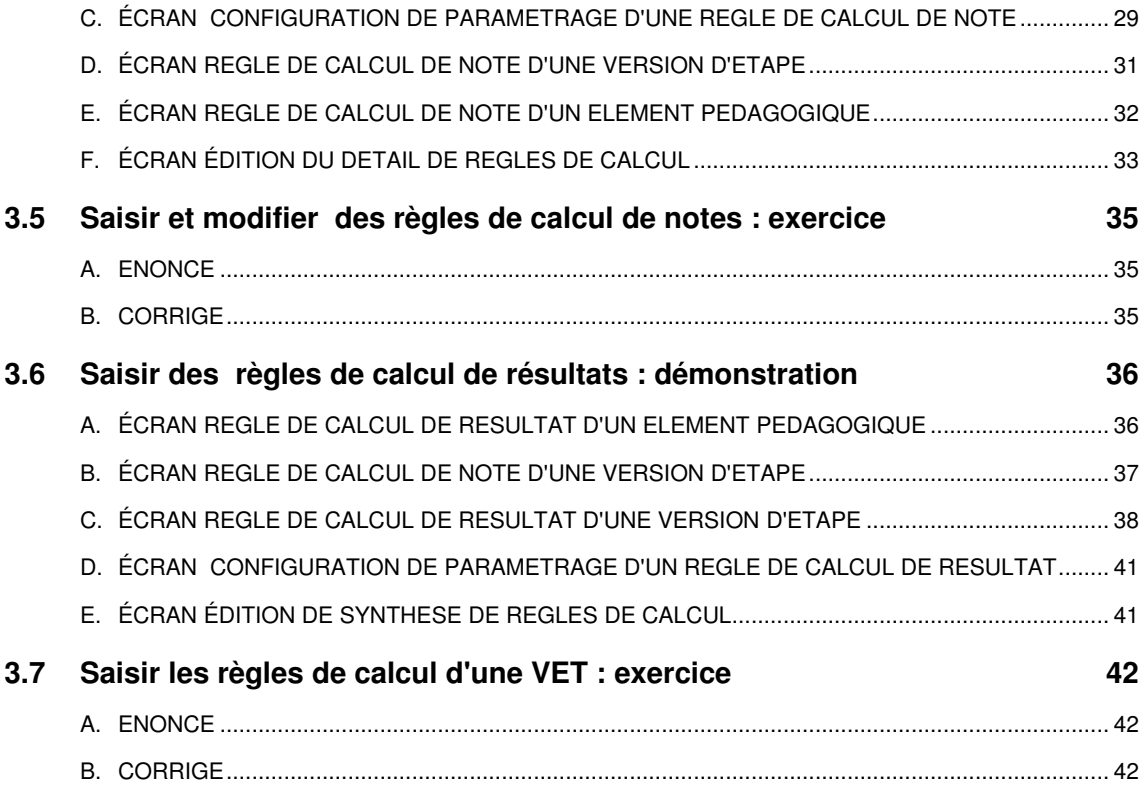

# **1. OBJECTIFS DU MODULE**

## **1.1 Les objectifs**

Ce module répond aux objectifs suivants :

- maîtriser les concepts et principes de modélisation des modalités de contrôle des connaissances dans Apogée ;
- comprendre leur enchaînement logique ;
- savoir éditer les états disponibles dans le domaine.

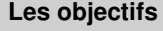

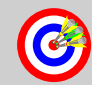

- **Maîtriser l'ensemble des concepts et des principes de Maîtriser l'ensemble des concepts et des principes de modélisation des modalités de contrôle des connaissances dans Apogée. modélisation des modalités de contrôle des connaissances dans Apogée.**
- **Comprendre leur enchaînement logique de saisie. Comprendre leur enchaînement logique de saisie.**
- **Savoir créer des règles de calcul. Savoir créer des règles de calcul.**
- **Savoir éditer les états standards disponibles pour les Savoir éditer les états standards disponibles pour les modalités de contrôle des connaissances. modalités de contrôle des connaissances.**

## **1.2 Le déroulement de la session**

Les durées indiquées sont des durées approximatives. Certaines sections pourront durer plus ou moins longtemps selon les modules suivis au préalable par les participants et leurs souhaits.

Le temps consacré aux manipulations libres dépendra du temps nécessaire à la réalisation des démonstrations et exercices.

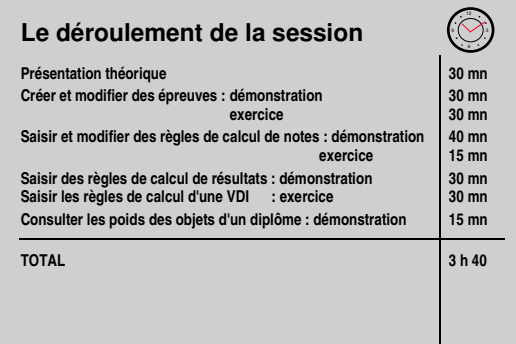

## **2. EVALUATION DES ENSEIGNEMENTS**

## **2.1 Présentation des modalités de contrôle**

Le domaine permet :

- **la création des épreuves et de leurs modalités de collecte :** il s'agit de donner les caractéristiques : mode d'évaluation, modalités de report, modalités de conservation, de préciser les centres de traitement de notes concernés et de les associer à des éléments pédagogiques.
- **la saisie des règles de calcul :** il s'agit de rédiger les formules qui permettront d'obtenir, par des calculs en cascade à partir des notes

**Présentation des modalités Présentation des modalités de contrôle des connaissances de contrôle des connaissances** 9M) Modalités de<br>contrôle **création des création des épreuves et lien épreuves et lien avec les éléments avec les éléments pédagogiques pédagogiques Saisie des modalités Saisie des modalités de collecte de collecte des épreuves des épreuves Saisie des règles Saisie des règles de calcul de calcul (notes et résultats) (notes et résultats)**

collectées, une note ou un résultat global pour les enseignements des niveaux supérieurs de l'arborescence.

La définition des règles de calcul se fait après la saisie des modalités de collecte (elles seront utilisées dans le domaine *Résultats*).

▲ Ceux qui ne veulent pas gérer d'épreuves collectent directement les notes au niveau des éléments pédagogiques.

## **2.2 Principaux concepts utilisés**

- **Diplôme :** titre délivré par l'établissement après validation d'une ou plusieurs étapes (exemple : DEUG de droit).
- **Version de diplôme :** déclinaison d'un même diplôme dans le temps (exemple : DEUG de droit version 1994-95) ou associé à des contenus différents (versions A et B).
- **Étape :** fractionnement dans le temps (généralement l'année) de la préparation à un diplôme (exemple : 1<sup>re</sup> année de DEUG de droit).

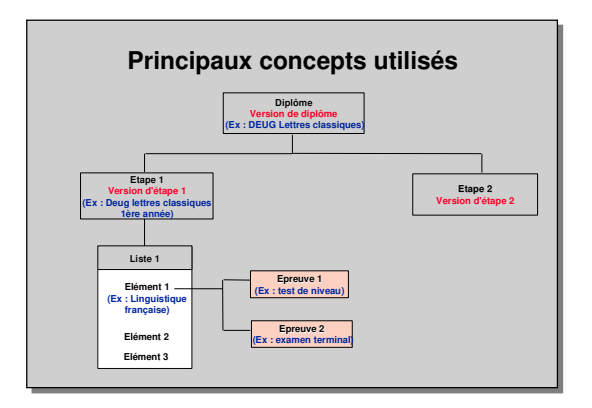

- **Version d'étape :** déclinaison d'une même étape dans le temps ou associée à des contenus différents.
- **Éléments pédagogiques :** enseignements pédagogiques de différents niveaux (unités d'enseignement, module, Cours magistraux, UV, etc.) constitutifs d'une version d'étape et regroupés en liste.
- **Épreuve :** mode d'évaluation d'un enseignement (version de diplôme, version d'étape, élément pédagogique) dans le cadre d'une session pour l'admission ou l'admissibilité.

## **2.3 Liens avec les autres domaines**

- La **Structure des Enseignements** est le prérequis indispensable puisque les épreuves sont liées à des enseignements modélisés dans la SE, les règles de calcul portent sur des enseignements modélisés dans la SE
- Le domaine détermine les règles du jeu du domaine **Résultat** :
	- la création des épreuves permet de saisir des notes à partir du niveau le plus bas (sinon la saisie des notes, dans le domaine Résultats, ne se fera qu'à partir des éléments

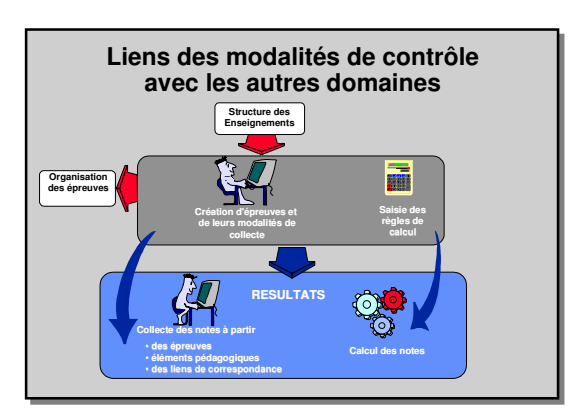

pédagogiques et on ne pourra pas utiliser le domaine « Organisation des épreuves »),

• lors de la définition des règles de calcul, apparaît la notion de contrôle du chemin pédagogique. Ce contrôle est activé par défaut pour chaque règle de calcul. Le contrôle du chemin pédagogique s'effectue par rapport au contrat pédagogique de l'étudiant pour l'année en cours : il vérifie que, pour chaque étudiant, seuls les objets choisis pédagogiquement à partir de l'objet calculé sont utilisés dans les calculs et que seuls les éléments choisis par l'étudiant sont pris en compte dans la diffusion des résultats.

## **2.4 Les habilitations**

- **Centre de traitement de notes (CTN) et gestion des notes**

Le CTN est l'entité qui assure la gestion des notes et résultats d'un groupe d'utilisateurs.

Un utilisateur associé à un CTN peut :

• saisir et, selon son profil d'avancement de délibération (**A**vant, **E**n cours, **T**erminé), mettre à jour les notes et résultats des enseignements associés en modification à ce CTN,

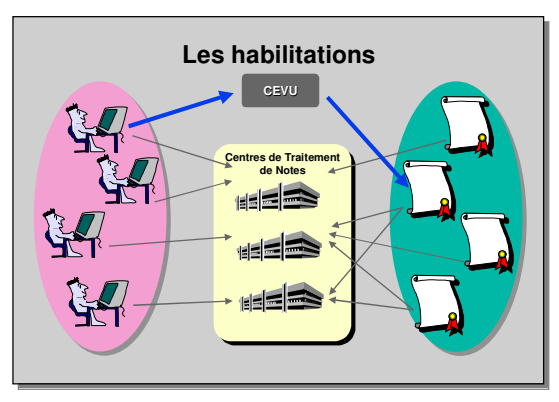

• consulter les notes et résultats des enseignements auxquels son CTN est associé en consultation, ainsi que l'ensemble des notes ou résultats des enseignements dépendant d'un enseignement dont il assure la gestion.

Un utilisateur peut appartenir à un ou plusieurs CTN, ou à aucun. Un enseignement ou une épreuve est affecté au moins à un CTN.

## **2.5 Création d'épreuves**

- Les épreuves sont définies, puis associées à l'élément pédagogique décrit dans la SE; elles sont utilisées dans des formules de calcul.
- Une épreuve peut être rattachée à un ou plusieurs éléments pédagogiques (mais pas à des VET ou VDI).
- La méthode de modélisation des épreuves consiste à :
	- créer des épreuves et décrire leurs modalités de collecte,
	- lier ces épreuves aux éléments

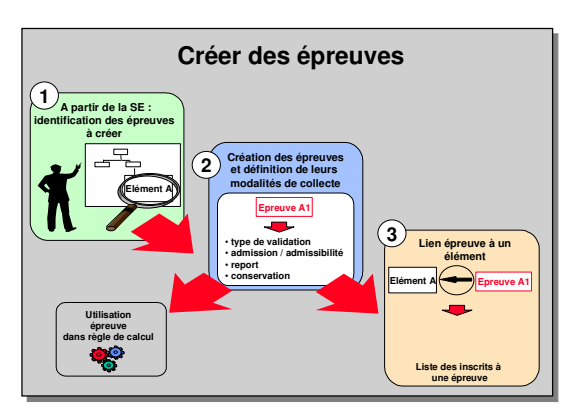

pédagogiques dont elles dépendent.

Une épreuve peut concerner un sous-ensemble d'étudiants inscrits à un élément pédagogique selon une formule d'examen.

*Exemple :* l'épreuve de contrôle continu concerne les étudiants inscrits en formule d'examen standard, l'épreuve de contrôle terminal concerne tous les inscrits.

Seuls les utilisateurs appartenant à un centre de traitement de notes rattaché à une épreuve et habilités à la modifier peuvent à tout moment effectuer des modifications sur les caractéristiques de cette épreuve.

Pour les épreuves du type « Modalités de Contrôle des Connaissances », il faut aussi avoir un profil CEVU pour pouvoir effectuer des modifications.

Les épreuves peuvent aussi être utilisées pour l'organisation des calendriers d'examens dans le domaine « Organisation des épreuves ».

▲ La saisie d'une note ou d'un résultat sur une épreuve ne sera possible que le lendemain de la création du lien entre l'épreuve et l'élément pédagogique dont elle dépend (traitement exécuté en différé tous les soirs).

## **2.6 Saisie des modalités de collecte des épreuves**

Les modalités de collecte doivent obligatoirement être saisies pour pouvoir porter des notes et/ou des résultats. Les choix effectués déterminent les possibilités offertes dans le domaine "Résultats" : saisie de notes ou résultats, report sur la session 2.

- **conservation :** possibilité d'utiliser la note obtenue à une dans le cadre de tout enseignement sous respect de conditions de seuil et de durée.

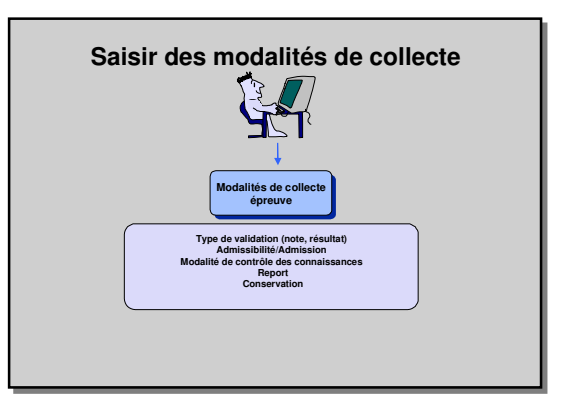

- **modalité de contrôle des connaissances :**

témoin indiquant que les modalités de contrôle sont votées en CEVU. Il faut nécessairement appartenir d'une part au CTN habilité et d'autre part avoir un profil CEVU pour pouvoir modifier les modalités de collecte des épreuves approuvées par le CEVU. Pour les autres épreuves, il suffit d'appartenir à un CTN habilité.

- **report :** maintien d'une note supérieure ou égale à une note minimale de report et/ou d'un résultat d'épreuve pour être utilisé lors des calculs en seconde session.

## **2.7 Règles de calcul**

On ne peut définir des règles de calcul que pour un enseignement dont les modalités de collecte ont été définies.

Il est possible, pour un même enseignement, de saisir plusieurs règles de calcul selon les sessions, l'admissibilité ou l'admission, les formules d'examen.

Les formules de calcul utilisent les opérateurs simples que l'on trouve dans n'importe quel tableur.

Les règles de non calcul (absences, dispenses,

etc.) sont paramétrées par chaque établissement.

La modification des règles de calcul répond aux mêmes règles d'habilitation que celles définies pour les modalités de collecte.

Il suffit, si l'on a défini des règles de calcul, de saisir les notes et résultats aux épreuves, et l'on obtient par calcul en cascade les notes et résultats aux enseignements en amont.

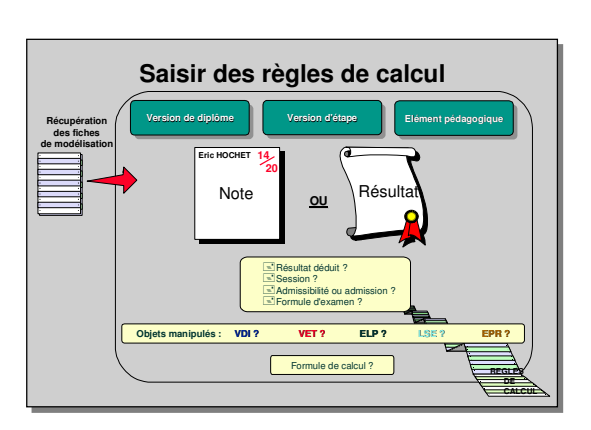

Le calcul est effectué différemment si le **contrôle du chemin pédagogique** est activé ou non. L'existence d'un chemin pédagogique signifie :

- qu'il existe un lien SE descendant entre l'objet de la règle et l'objet manipulé dans la règle,
- qu'il existe soit une Inscription Pédagogique, soit une Prise en Compte pour Calcul sur l'objet manipulé dans la règle par ce lien SE pour l'année en cours.
- ▲ En cas de contrôle de chemin pédagogique, les calculs de note et de résultat pour un étudiant ne sont effectués sur un objet que si celui-ci a fait l'objet d'une IP/PRC sur l'année en cours.

S'il n'est pas activé, le calcul est effectué sur les objets manipulés par la règle.

## **2.8 Atouts du domaine**

- **Protection des modalités votées en CEVU** : il est possible de distinguer certains enseignements dont les modalités de collecte seront décrites et approuvées par le CEVU. Leurs modalités de collecte ne pourront être modifiées qu'exceptionnellement, et uniquement par un utilisateur habilité sur l'un des CTN associé à l'enseignement, ayant le profil CEVU.
- **Confidentialité :** elle est assurée par l'existence de profils d'utilisateurs liés à des centres de traitement de notes.

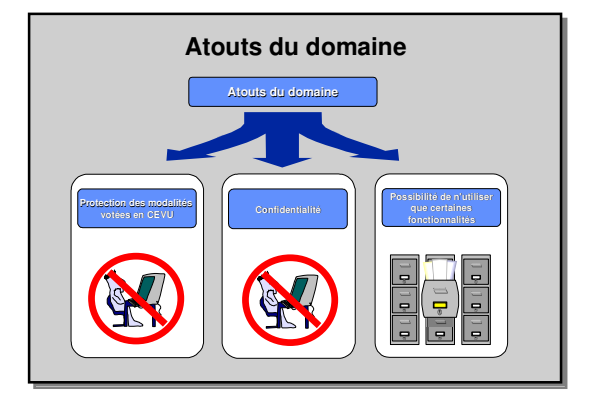

- **Possibilité de n'utiliser que certaines fonctionnalités :** par exemple, les établissements, et même au sein d'un établissement, les différents services, pourront choisir de n'utiliser Apogée que pour la collecte des notes (pas de saisie des règles de calcul).

## **3. DEMONSTRATIONS ET EXERCICES**

## **3.1 Données générales**

Notation : les versions d'étape sont notées étape / version, par exemple DLL100 / 941.

#### **STRUCTURE DEUG LETTRES, LANGUES ET CIVILISATIONS ETRANGERES : MENTION ALLEMAND**

#### **Démo 3.2, 3.6, 3.9**

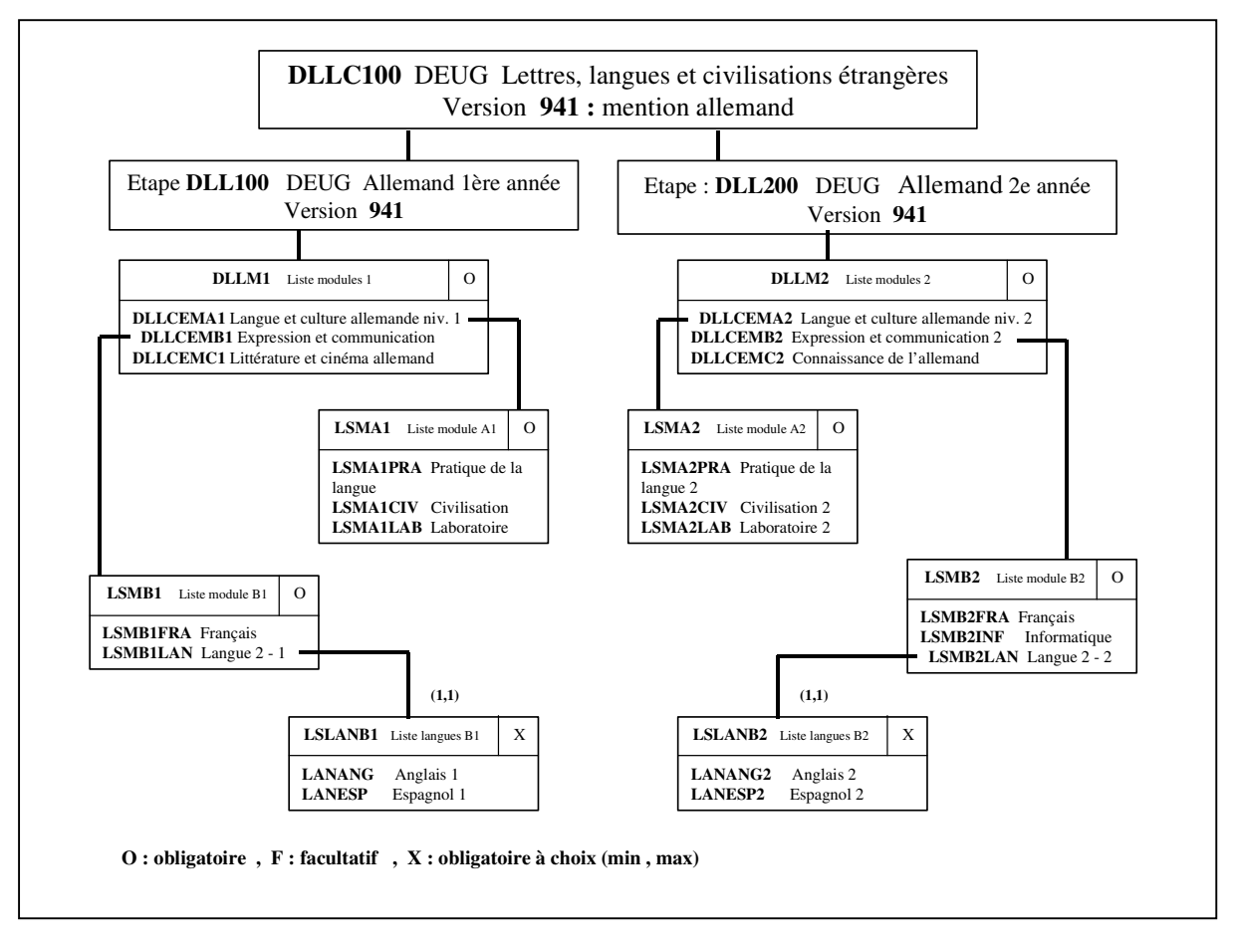

#### **STRUCTURE DU HISTOIRE**

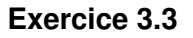

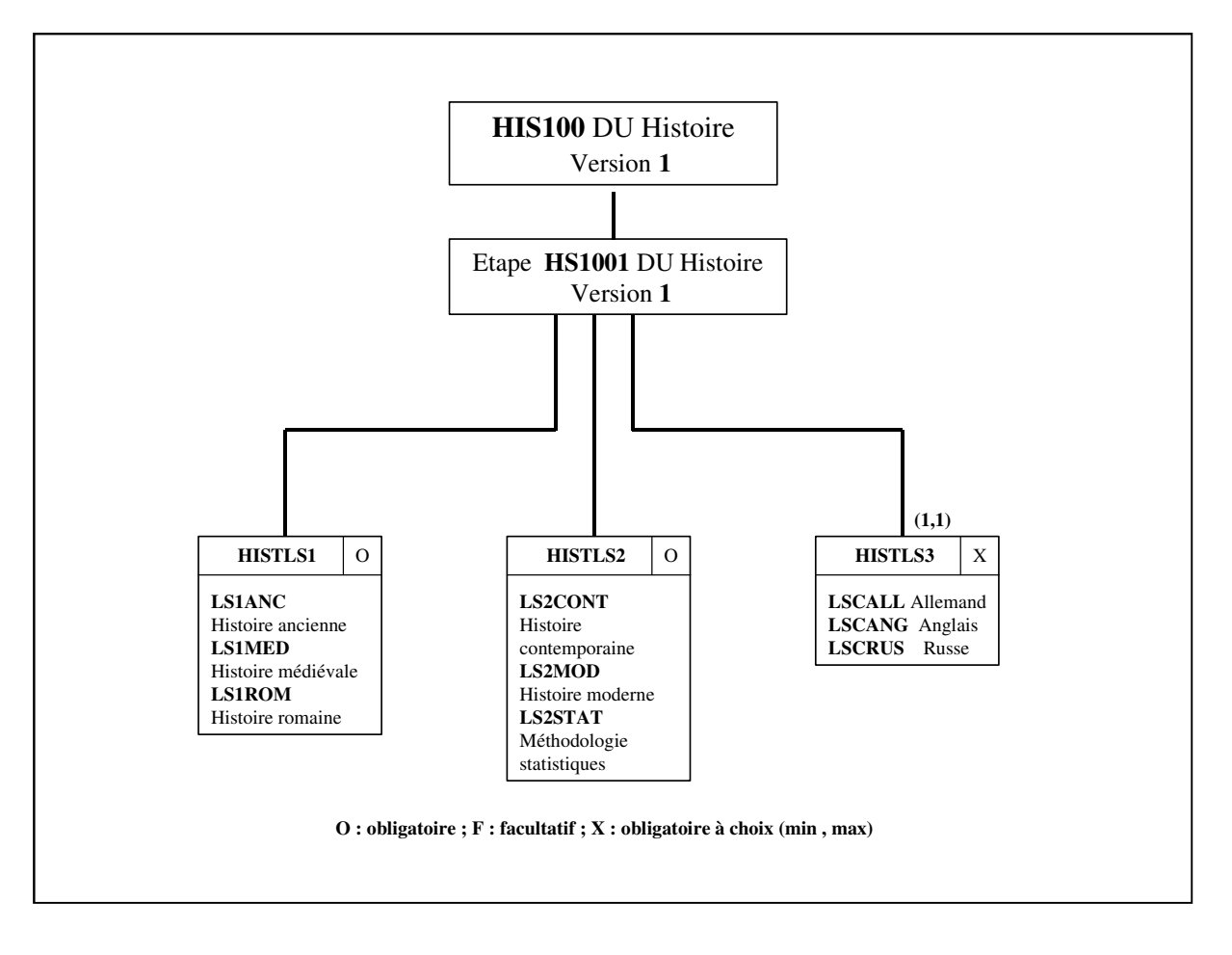

#### **STRUCTURE DEUG HISTOIRE**

#### **Démo 3.6 Exercice 3.5**

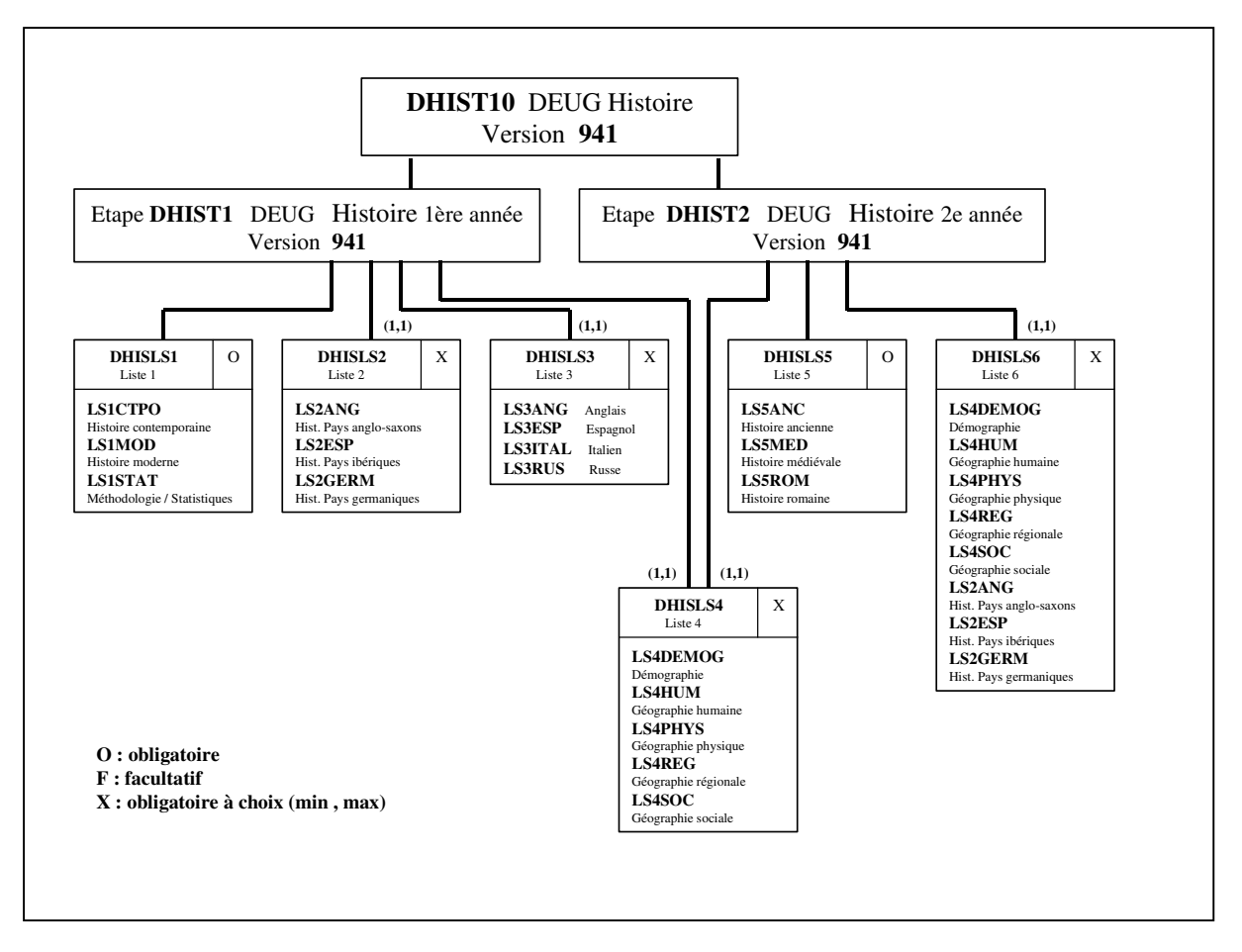

#### **STRUCTURE DEUG SCIENCES ET DEUG SCIENCES ET TECHNOLOGIE : MENTION MIAS**

#### **Exercice 3.7**

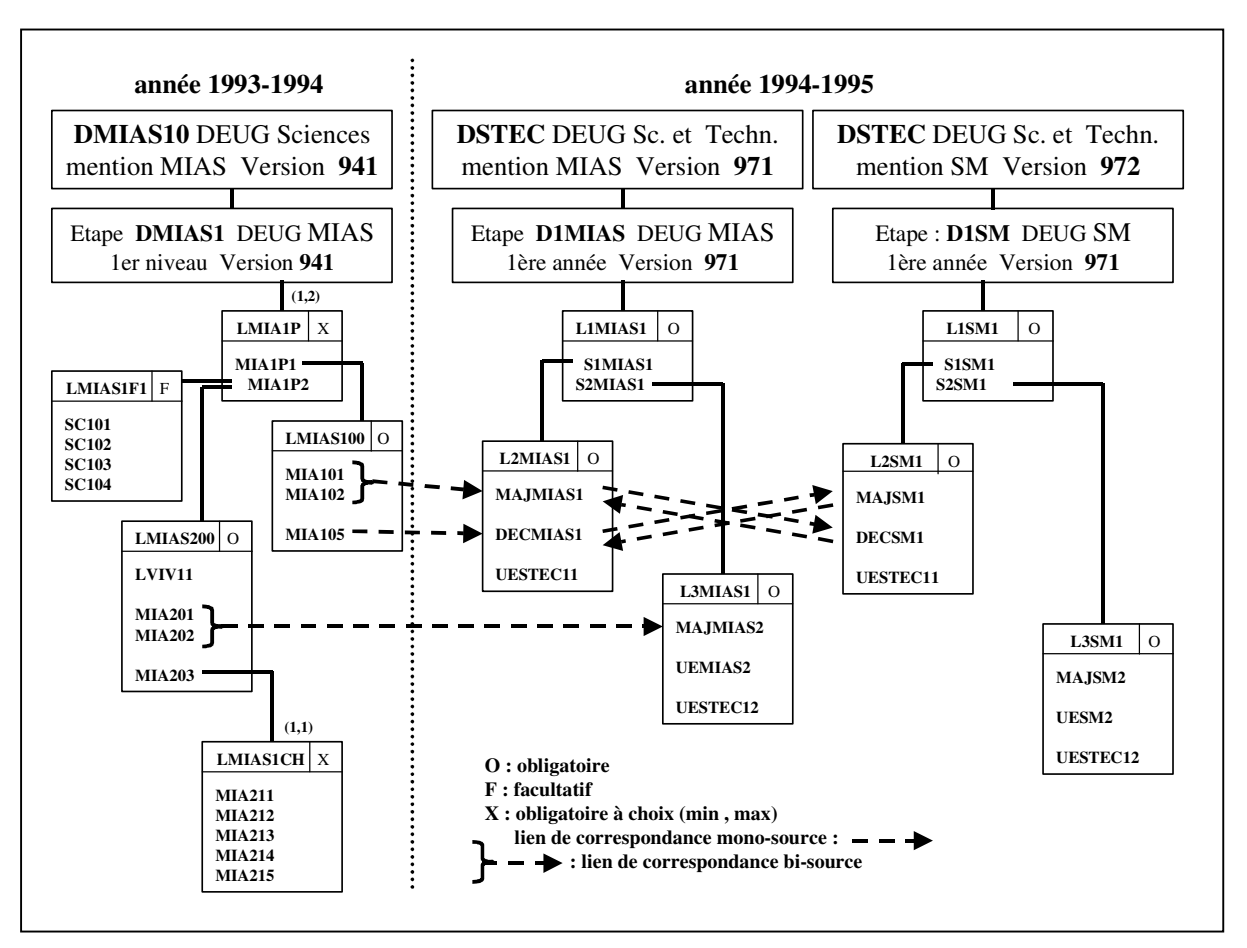

#### **Exercice 3.8**

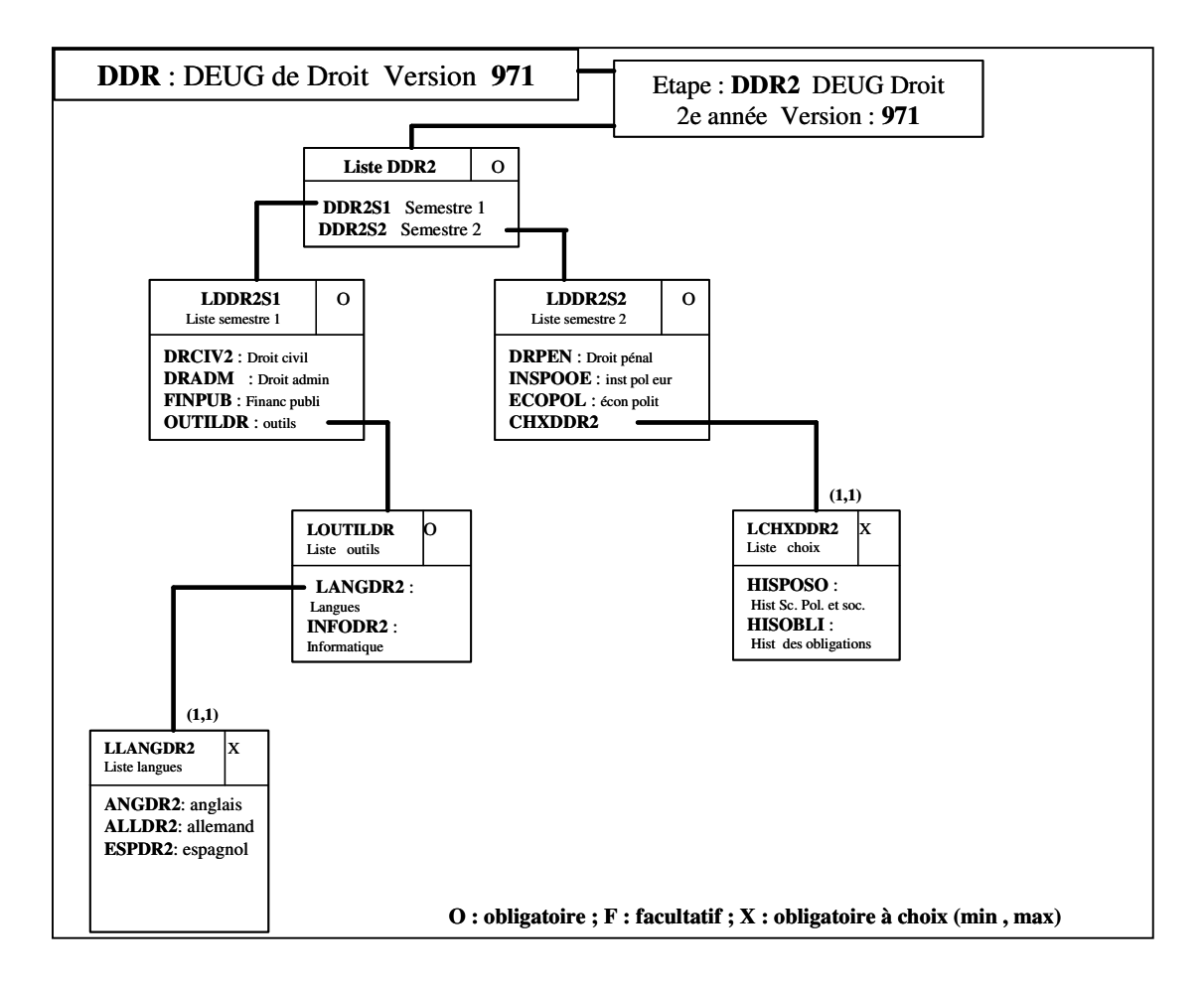

#### **CREER ET MODIFIER DES EPREUVES (DEMONSTRATION 3.2)**

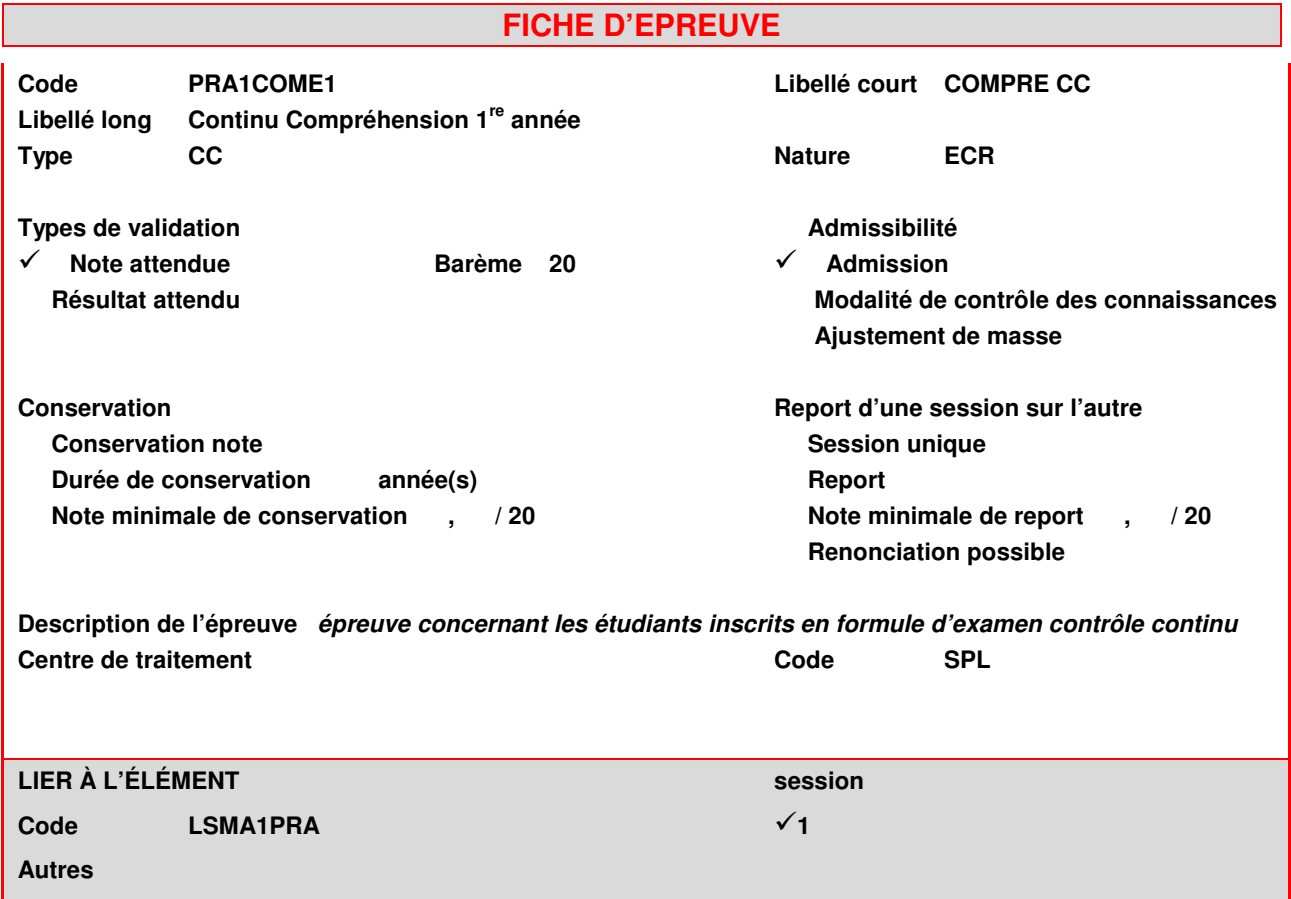

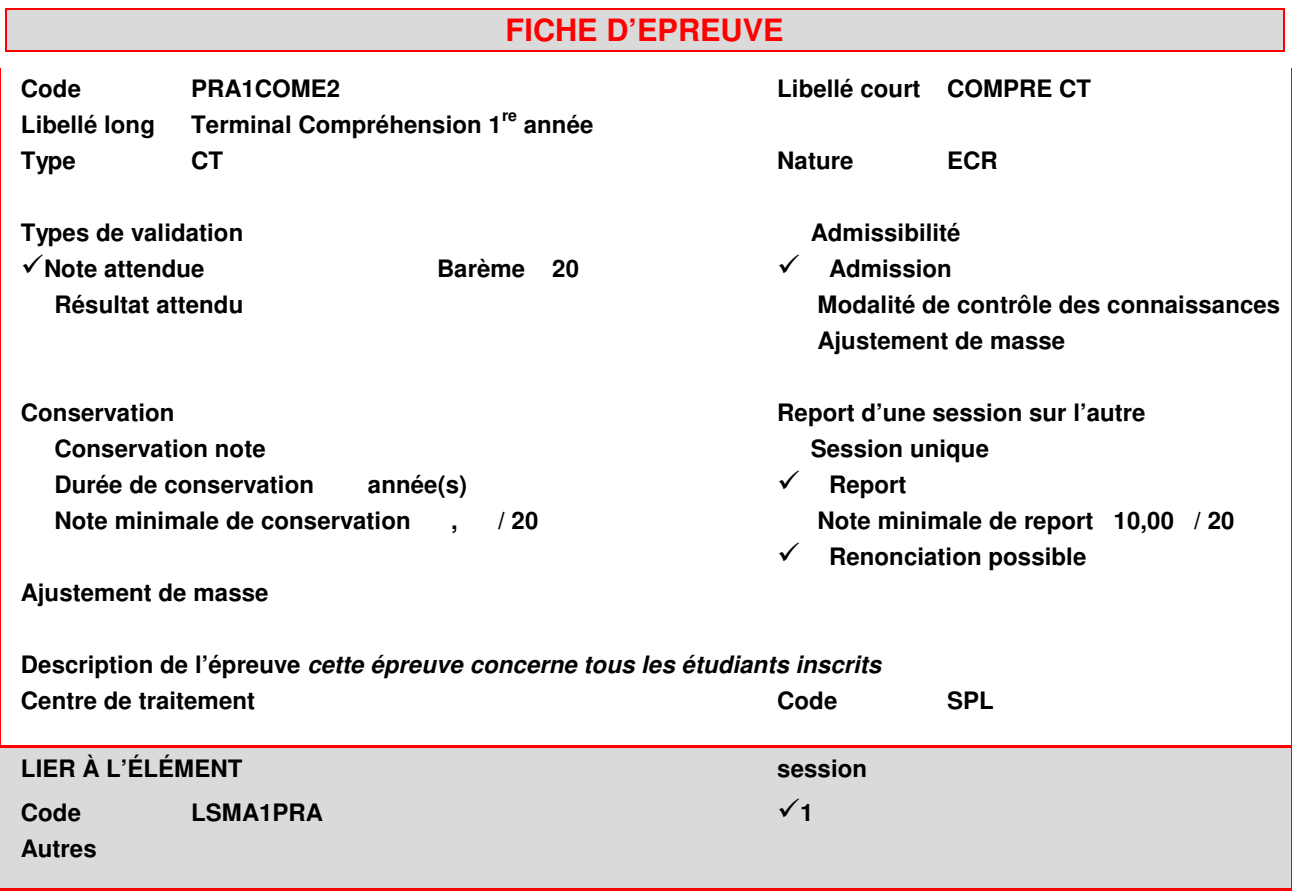

### **CREER ET MODIFIER DES EPREUVES (EXERCICE 3.3)**

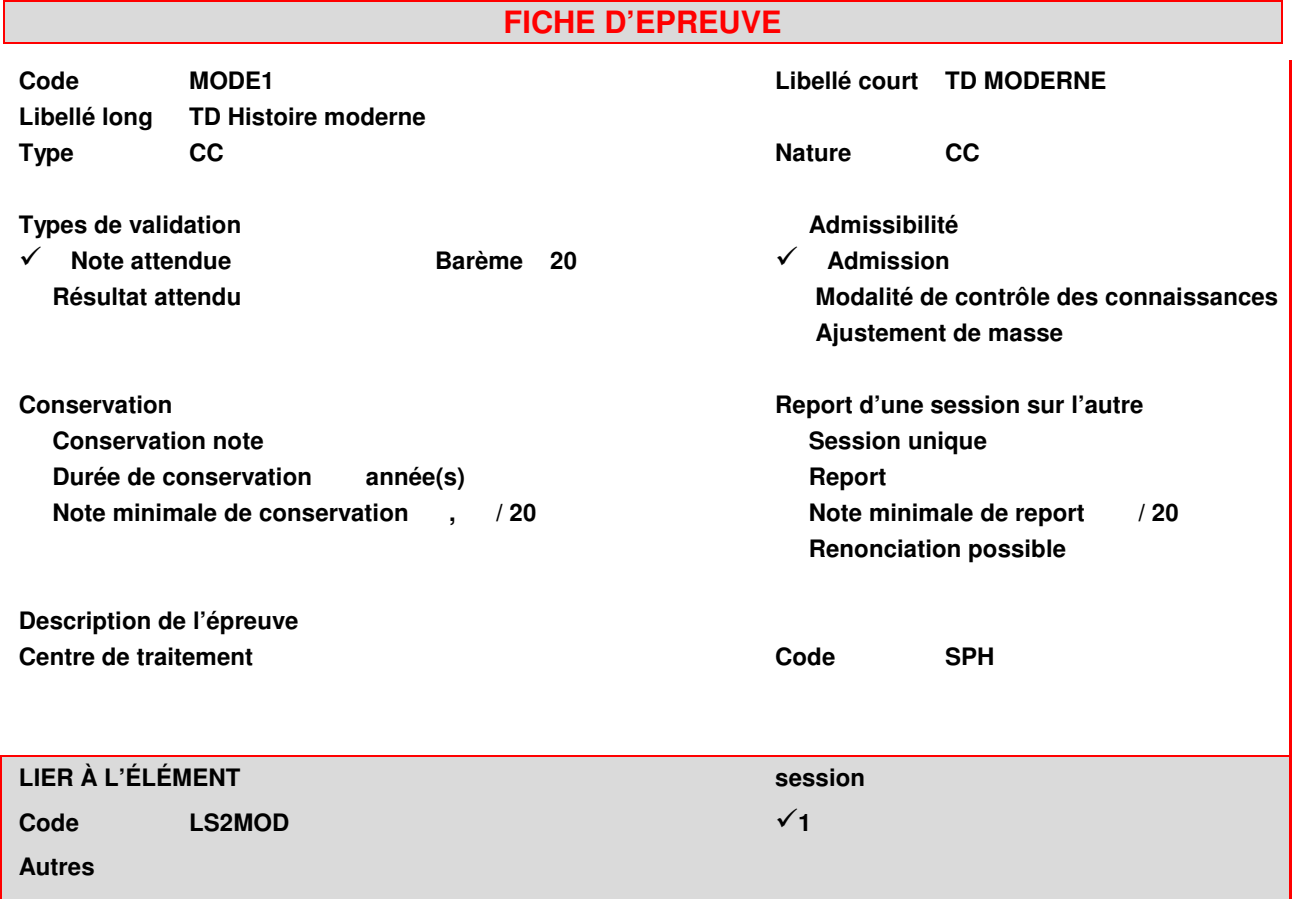

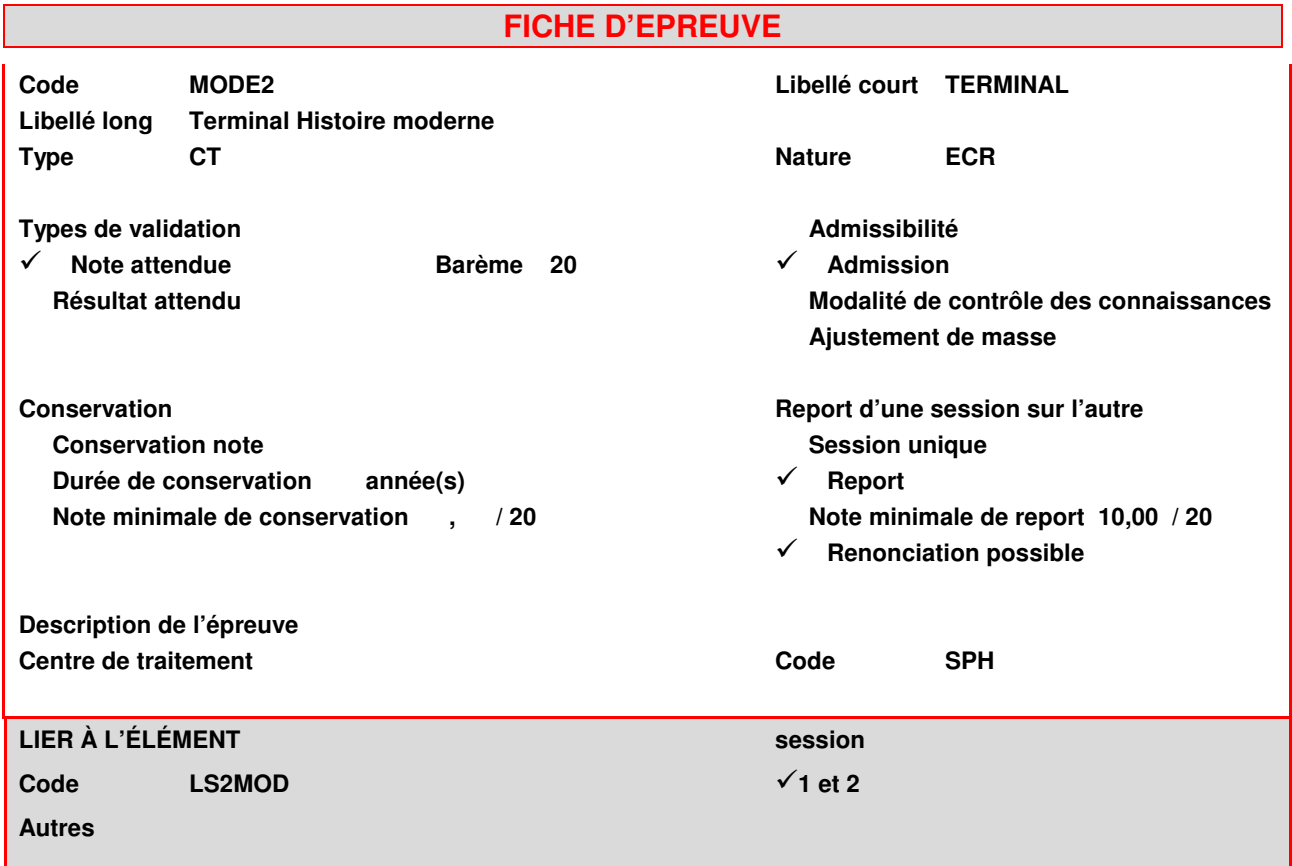

#### **SAISIR ET MODIFIER DES REGLES DE CALCUL DE NOTES (DEMONSTRATION 3.4)**

#### **FICHE REGLE DE CALCUL DE NOTE DE VERSION D'ETAPE**

**Code : DLL100 Version : 941**

**N°de règle : 1 Session : Toutes**

**Admissibilité Début de validité 1994**

 $\checkmark$ **Admission Fin de validité**

 $\checkmark$ 

**Contrôle du chemin pédagogique**

#### **Objets manipulés**

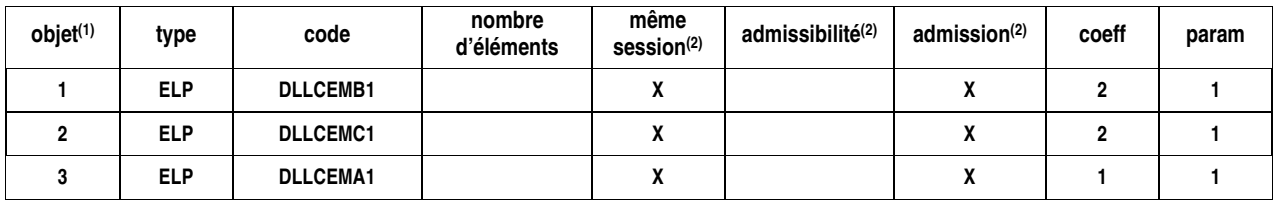

**Formule de calcul (3) (N1\*C1+N2\*C2+N3\*C3)/(C1+C2+C3)**

**Descriptif**

**(1) Numéroter les objets manipulés (2) Cocher en cas de réponse positive (3) Utiliser Ni et Ci (i étant le numéro de l'objet)**

### **SAISIR ET MODIFIER DES REGLES DE CALCUL DE NOTES (EXERCICE 3.5)**

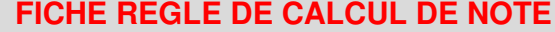

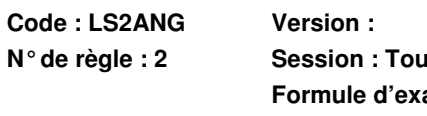

**Code : LS2ANG Version : Début de validité 1994 N°de règle : 2 Session : Toutes Fin de validité**

**Formule d'examen : S Admissibilité**  $\checkmark$ **Admission**

> $\checkmark$ **Contrôle du chemin pédagogique**

#### **Objets manipulés**

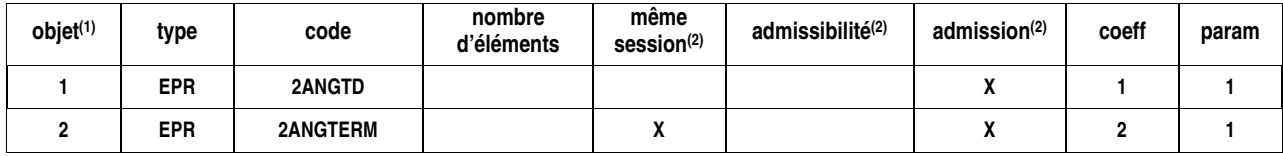

**Formule de calcul (3) : MAX (N2, (N1\*C1+N2\*C2)/(C1+C2))**

Descriptif : la note d'épreuve de TD ne compte que si elle est supérieure à la note d'épreuve terminale

- **(1) Numéroter les objets manipulés**
- **(2) Cocher en cas de réponse positive (3) Utiliser Ni et Ci (i étant le numéro de**

**l'objet)**

#### **SAISIR DES REGLES DE CALCUL DE RESULTATS (DEMONSTRATION 3.6)**

#### **FICHE REGLE DE CALCUL DE RESULTAT VERSION D'ETAPE**

**Code : DHIST2 Version : 941 N°de règle : 1 Session : 1**

 $\checkmark$ 

**Résultat déduit\* : Admissibilité Début de validité 1994**

 $\checkmark$ **Admission Fin de validité**

**Contrôle du chemin pédagogique**

#### **Objets manipulés**

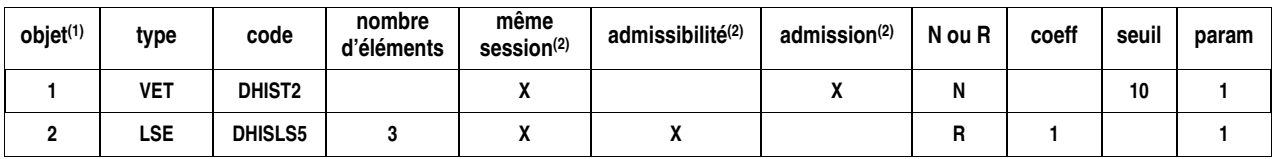

#### **ADM si N1 >= S1 et R2 = 1**

**sinon AJ**

**descriptif :** *session 1 : admis si moyenne à la version d'étape et admis aux modules obligatoires*

**(1) Numéroter les objets manipulés**

(2) Cocher en cas de réponse positive (Résultat positif s'écrit Ri = 1)<br>(3) Utiliser Ni et Ci (i étant le numéro de l'objet) Séparer les conditions par « et » et « ou »

#### **FICHE REGLE DE CALCUL DE RESULTAT VERSION D'ETAPE**

**Code : DHIST2 Version : 941 N°de règle : 2 Session : 2 Résultat déduit : Admissibilité Début de validité 1994**

 $\checkmark$  **Admission Fin de validité**  $\checkmark$ **Contrôle du chemin pédagogique**

**Objets manipulés**

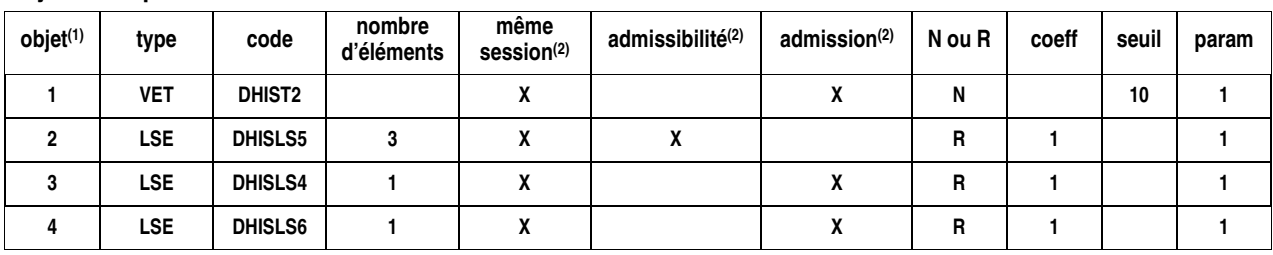

#### **ADM si N1 >= S1 et R2 = 1**

**sinon AJAC si R2\*C2 + R3\*C3 + R4\*C4 >= 0,8\*(C2 + C3 + C4)**

**sinon AJ**

**descriptif :** *session 2 : admis si moyenne à la version d'étape et admis aux modules obligatoires AJAC si résultat positif à au moins 80 % des éléments*

(1) Numéroter les objets manipulés<br>(2) Cocher en cas de réponse positive (Résultat positif s'écrit Ri = 1)<br>(3) Utiliser Ni et Ci (i étant le numéro de l'objet) Séparer les conditions par « et »

## **3.2 Créer et modifier des épreuves : démonstration**

**DEUG lettres, langues et civilisations étrangères (DLLC100)**

- *Élément pédagogique* **LSMA1PRA** Créer les épreuves de cet élément à l'aide des fiches de modélisation fournies.· Lier ces épreuves à l'élément père.
- *Élément pédagogique* **LSMA1LAB** Certaines modifications doivent être apportées sur les épreuves de cet élément pédagogique : • consulter la liste actuelle des épreuves

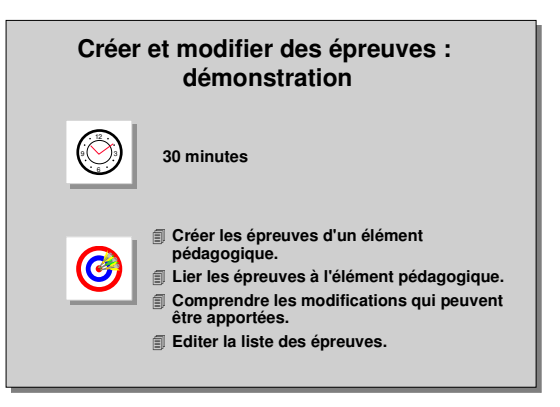

• modifier l'épreuve LABRES (résumé) : la note minimale de report est désormais 12/20 ; l'épreuve se passera pour l'admission,

- voir comment on peut supprimer l'épreuve LABTRANS (transcription).
- *Élément pédagogique* **DLLCEMA1**
	- Éditer la liste de toutes les épreuves de cet élément qui est composé des éléments :
	- LSMA1PRA (pratique de la langue)
	- LSMA1CIV (Civilisation)

de l'élément,

• LSMA1LAB (Laboratoire)

Cette liste doit être classée selon le code des épreuves.

#### **A. ÉCRAN MODALITES DE COLLECTE D'UNE EPREUVE**

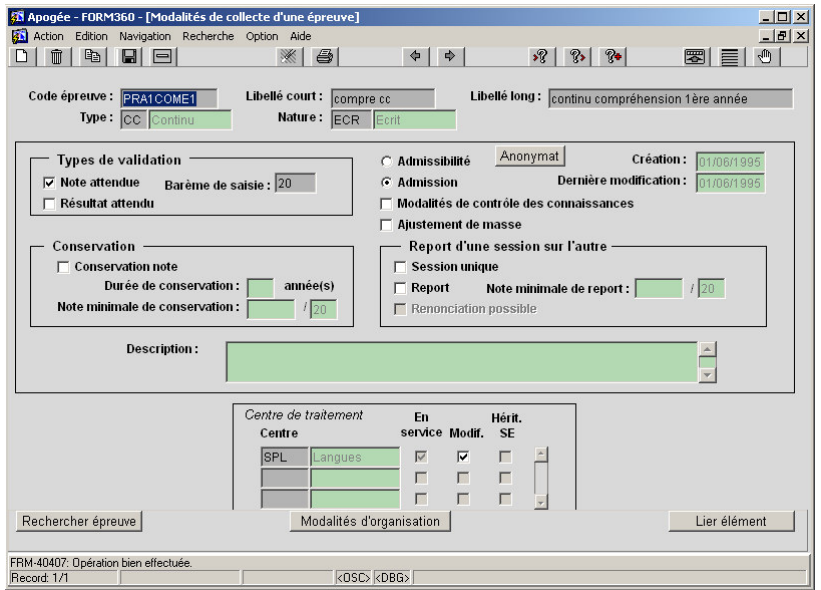

➨ *Sélectionner Épreuve dans le menu Épreuve. Pour créer les épreuves décrites 3.1 (Données générales), sortir du mode Recherche caractérisé par des champs blancs (par <Ctrl> et q) et passer en mode normal.*

On remarque l'initialisation de l'écran : *Note attendue* coché, *Barème de saisie* champ obligatoire, *Admission* coché.

➨ *Saisir les modalités de*

### *collecte de PRA1COME1.*

#### *Le principe est le même pour PRA1COME2.*

#### **Code de l'épreuve**

Une épreuve est identifiable par son code. Deux épreuves qui diffèrent par leur nature, leur type ou un quelconque élément de la partie inférieure de l'écran doivent avoir des codes différents. En particulier, une épreuve ne peut être valable que pour l'admissibilité ou pour l'admission.

#### **Barème de saisie**

▲ Il n'est pas nécessaire de saisir les décimales quand elles ne comportent que des zéros. Sinon, il faut utiliser le point et non la virgule.

- *Modalités de contrôle des connaissances* **:** si cette case est cochée, seuls des utilisateurs ayant un profil CEVU peuvent modifier les modalités de collecte de cette épreuve.
- *Ajustement de masse* **:** si cette case est cochée, le bouton « Ajustement » est accessible en saisie de notes en masse (Eléments pédagogiques et Epreuves). Toutes les notes dont le statut est « S » ou « I » peuvent ainsi être harmonisées à la hausse ou à la baisse pour la population affichée
- *Conservation* **:** possibilité d'utiliser la note obtenue à une épreuve ou à un élément pédagogique dans le cadre de tout autre diplôme pendant la durée définie. Il n'y a pas de conservation pour un résultat.
- *Report* **:** le bloc *Report d'une session sur l'autre* dépend de l'information renseignée dans le bloc *Conservation* **:** • si l'épreuve est déclarée conservable, elle est obligatoirement reportable et le bloc *Report* est automatiquement initialisé à la valeur du seuil de conservation,
	- si l'épreuve n'est pas conservable, elle peut être déclarée reportable.
	- La renonciation permet de modifier une note reportée en session 2.
	- ▲ La renonciation ne gère pas l'autorisation à composer : il faut effacer la note reportée en session 2 pour que l'étudiant apparaisse sur la liste des autorisés à composer en session 2.
- *Centre de traitement* **:** entité chargée de la gestion des notes et résultats de l'épreuve. La boîte *Héritage SE* est automatiquement cochée pour un CTN dès lors qu'il est responsable de la gestion d'un enseignement père de l'épreuve.

Au moment de l'enregistrement des données saisies, un contrôle est effectué pour qu'au moins un CTN soit habilité à modifier les caractéristiques de l'épreuve.

Les champs *Barème de saisie***,** *Note minimale de report* et le bloc *Conservation* sont saisissables si une note est attendue pour l'épreuve.

#### ➨ *Enregistrer (icône ou <F10>).*

Lors de la validation, un message rappelle à l'ordre si des champs obligatoires n'ont pas été saisis, soit ici éventuellement :

• le *barème de saisie* (car une note est attendue) ;

• la *note minimale de report* (si l'épreuve est reportable). Si cette épreuve est conservable, la note minimale de report est initialisée au seuil de conservation ;

- le *centre de traitement de notes***.**
- *Barème de saisie*

Le barème de saisie peut ne pas être respecté : si pour une même épreuve ou un même enseignement, tous les correcteurs n'ont pas utilisé le même barème, il est possible de saisir les notes selon leur propre barème de saisie (note et barème sont enregistrés). Apogée commence en effet systématiquement ses calculs en ramenant les notes saisies sur 20.

#### - *Modalités d'organisation*

Depuis l'écran *Modalités de collecte d'une épreuve***,** le bouton *Modalités d'organisation* permet de basculer dans l'écran correspondant du domaine « Organisation des épreuves ». Inversement depuis l'écran *Modalités d'organisation* d'une épreuve, le bouton *Modalités de collecte* permet de basculer dans le domaine « Modalités de collecte ».

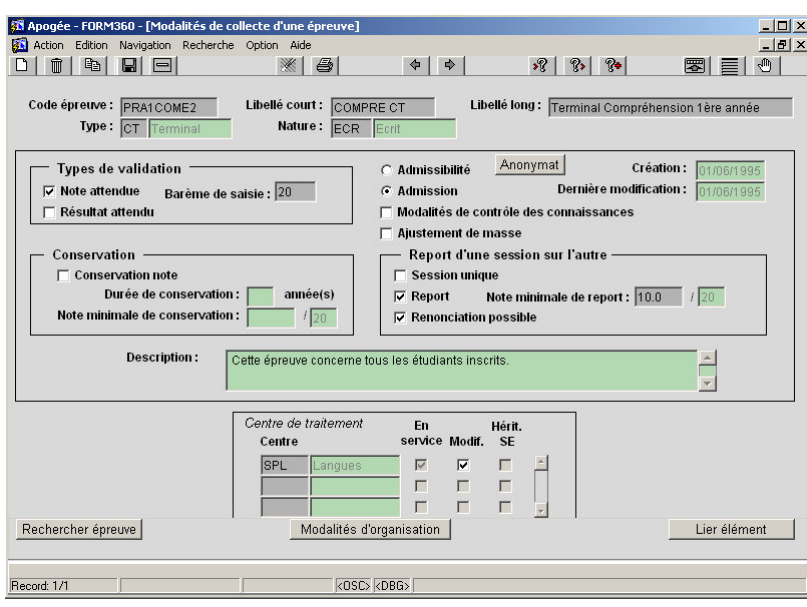

➨ *Saisir les modalités de la deuxième épreuve, se positionner sur le champ Code épreuve et utiliser la flèche descendante, ou presser <F6>, ou presser <F7> suivi de <Ctrl> et q.*

Une fois créées, les deux épreuves doivent être reliées à leur élément père.

#### **B. ÉCRAN LIER DES EPREUVES A UN ELEMENT**

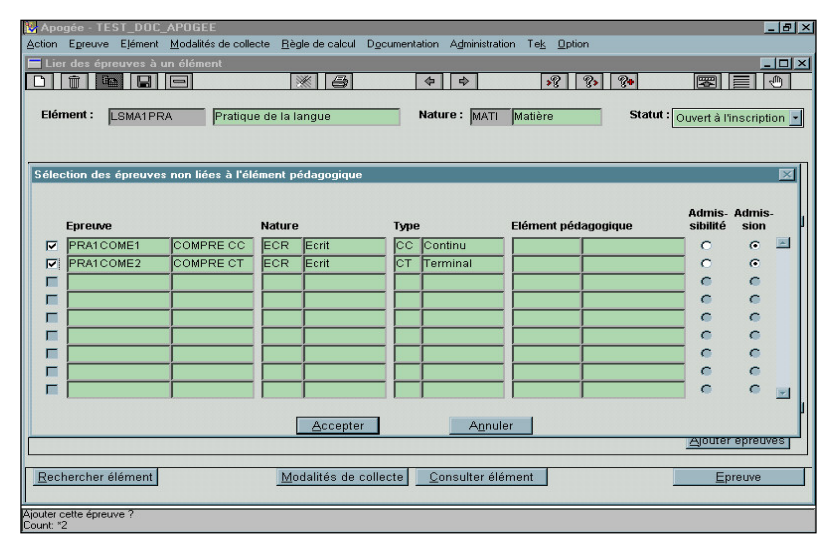

#### ➨ *Cliquer sur le bouton Lier élément.*

Cet écran est aussi accessible par le menu principal (*Lier épreuve* dans le menu *Élément*).

#### $\checkmark$  **Récupération des épreuves**

Les épreuves à lier à un élément peuvent être :

• saisies directement par leur code, dans la colonne *Épreuve,*

• sélectionnées dans une liste (<F9> sur le champ

#### *Épreuve*),

• sélectionnées à partir d'un écran de multi-sélection (bouton *Ajouter épreuves*) où la recherche s'effectuera à partir du code, du libellé, du type ou de la nature des épreuves ou encore de l'élément auquel elles sont déjà rattachées.

➨ *Rechercher l'élément en tapant le code élément (LSMA1PRA) suivi de <F8>.Il existe déjà des épreuves pour cet élément.*

*Cliquer sur le bouton Ajouter épreuves.*

*Taper PRA1% et <F8>,cocher les boîtes en face de PRA1COME1 et PRA1COME2, puis cliquer sur Accepter.*

- **Doubles liens**

Les épreuves sont liées automatiquement aux deux sessions par défaut. • Les caractéristiques de la session 2 doivent être modifiées si elles diffèrent de celles de la session 1.

- Le rattachement à la session 2 doit être supprimé si l'épreuve ne concerne que la session 1.
- ➨ *Supprimer le lien PRACOME1 session 2.*

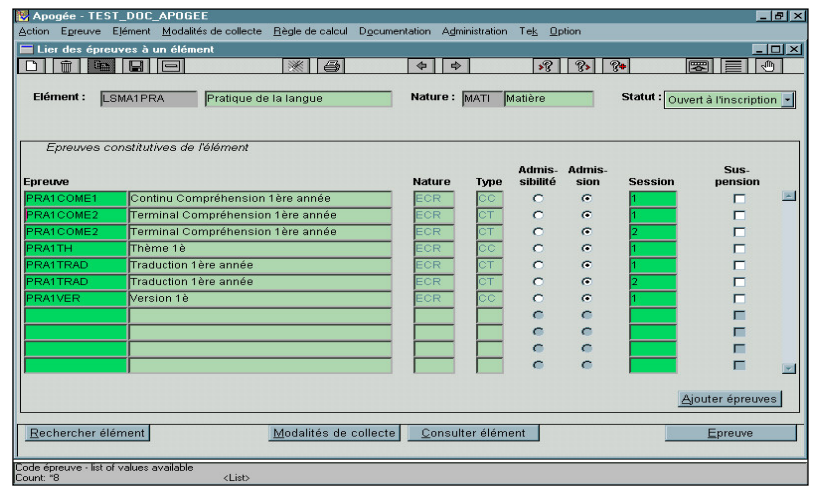

#### $\checkmark$ **Suspension**

La case à cocher *Suspendu* permet de ne pas utiliser une épreuve dans le contexte de cet élément pédagogique, tant que la case reste cochée. Il n'est pas possible de saisir des notes ou résultats sur cette épreuve pendant toute la période de suspension.

Cependant, si l'épreuve

est liée à d'autres éléments, elle peut ne pas être suspendue pour ces éléments et il est possible de saisir des notes sur cette épreuve pour les étudiants inscrits à ces éléments.

➨ *Enregistrer (<F10>)*.

▲ Si l'élément père est géré par le CEVU, il faut avoir un profil CEVU pour lui rattacher des épreuves.

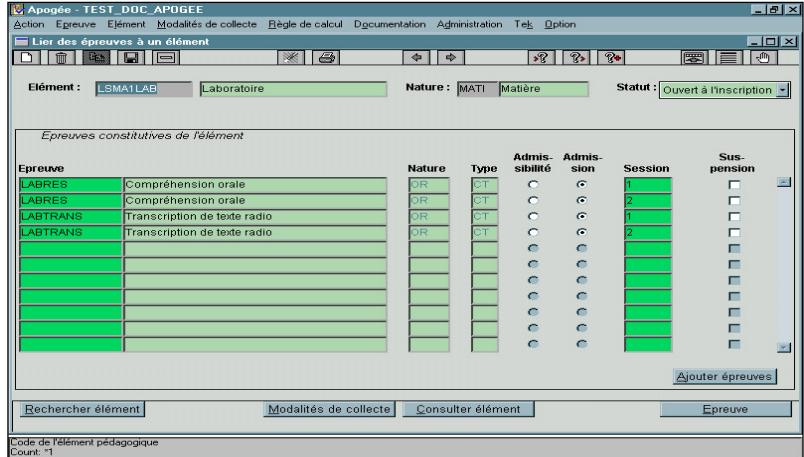

➨ *Visualiser les épreuves de l'élément LSMA1LAB :*

*se positionner sur le champ Élément en mode recherche puis taper LSMA1LAB suivi de <F8>,*

*on doit voir LABTRANS et LABRES, chacune reliée une fois pour la session 1 et une fois pour la session 2.*

#### $\checkmark$ **Rechercher élément**

Pour chercher un élément pédagogique dont on ne connaît pas le code exact, si l'on est en mode saisie (**<Ctrl>** et **q**), on peut cliquer sur le bouton *Rechercher élément***.** L'écran auquel on accède permet d'effectuer la recherche selon plusieurs critères :

- le code de la version d'étape dont dépend l'élément,
- le code de l'élément,
- son libellé,
- sa nature,
- son CTN.

La recherche ramène autant de lignes, pour un élément, que de CTN auxquels il est rattaché. On peut indifféremment se placer sur une des lignes pour sélectionner l'élément.

Se placer sur l'élément recherché puis cliquer sur *Accepter* pour revenir sur l'écran principal.

#### **C. ÉCRAN SELECTION D'UNE EPREUVE**

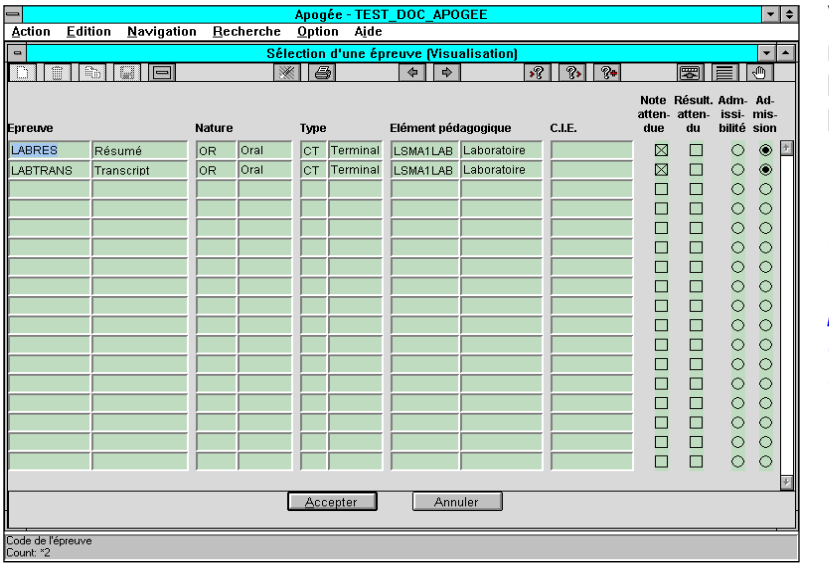

Voici une deuxième méthode pour visualiser les épreuves de l'élément LSMA1LAB.

➨ *Sélectionner Rechercher dans le menu Épreuve.*

*L'écran auquel on accède permet de sélectionner des épreuves selon des critères.*

*En tapant LSMA1LAB et <F8> dans la colonne Élément pédagogique, on voit LABTRANS et LABRES.*

*Cliquer sur le bouton Accepter après s'être positionné sur le code LABRES.*

Si la boîte *Modalités de contrôle des connaissances* est cochée, seuls des utilisateurs ayant un profil CEVU peuvent modifier les modalités de

#### **D. ÉCRAN MODALITES DE COLLECTE D'UNE EPREUVE**

#### **Habilitations**

collecte de cette épreuve. 63 Apogée - FORM360 - [Modalités de collecte d'une épre  $|D| \times |$ 지<u>비<br>|<br>| | 아 | 국 | 851</u><br>| Edition Navigation Recherche Option Action  $||\mathscr{C}|| \leq ||\mathscr{C}||$  $\Phi \left| \begin{array}{c|c|c|c} \multicolumn{1}{c|}{\phi} & \multicolumn{1}{c|}{\phi} \\ \multicolumn{1}{c|}{\phi} & \multicolumn{1}{c|}{\phi} & \multicolumn{1}{c|}{\phi} \\ \multicolumn{1}{c|}{\phi} & \multicolumn{1}{c|}{\phi} & \multicolumn{1}{c|}{\phi} & \multicolumn{1}{c|}{\phi} \\ \multicolumn{1}{c|}{\phi} & \multicolumn{1}{c|}{\phi} & \multicolumn{1}{c|}{\phi} & \multicolumn{1}{c|}{\phi} & \multicolumn{1}{c|}{\phi} \\ \multicolumn{1$ Code épreuve : LABRES Libellé court : Résumé Libellé long: Compréhension orale Type: CT Terminal Nature:  $OR$  0 Anonymat Types de validation : C Admissibilité Création: la  $\nabla$  Note attendue Barème de saisie :  $\boxed{20}$ Dernière modification :  $\frac{1}{01/06/199}$  $G$  Admission **□ Résultat attendu** Modalités de contrôle des connaissances Ajustement de masse Conservation Report d'une session sur l'autre  $\Box$  Conservation note  $\Box$  Session unique Durée de conservation: année(s)  $\nabla$  Report Note minimale de report :  $\boxed{10.0}$  / 20 Note minimale de conservation :  $1\sqrt{2n}$  $\overline{\smash{\varphi}}$  Renonciation possible  $\begin{array}{c} \begin{array}{|c|} \hline \hline \hline \hline \hline \hline \hline \hline \hline \hline \hline \end{array} \end{array}$ **Description:** Centre de traitement En Hérit<br>service Modif. SE Centre **SPI**  $\overline{\omega}$  $\overline{\mathbf{v}}$  $\overline{\nabla}$  $\overline{\phantom{a}}$ **DUP**  $\overline{\nabla}$  $\Box$  $\overline{\nabla}$  $\overline{\phantom{0}}$  $\Gamma$  $\Gamma$ Rechercher épreuve Modalités d'organisation Lier élément Code épreuve<br>Record: 1/1  $\overline{\langle \text{OSC} \rangle}$   $\overline{\langle \text{DBG} \rangle}$ 

➨ *L'épreuve LABRES n'est pas gérée par le CEVU, on peut donc la modifier (car l'utilisateur "Form X" est habilité sur le CTN SPL qui gère cette épreuve).*

Quand on veut modifier ou supprimer une épreuve, un message indique si des notes ont déjà été saisies sur cette épreuve.

▲ Le contrôle devient bloquant dans le cas de modifications de

conservation, capitalisation et session unique pour l'épreuve.

*On ne peut pas supprimer une épreuve si des notes ont été saisies (même si ces notes datent d'une année antérieure).*

#### **E. ÉCRAN ÉDITION DE LISTES D'EPREUVES**

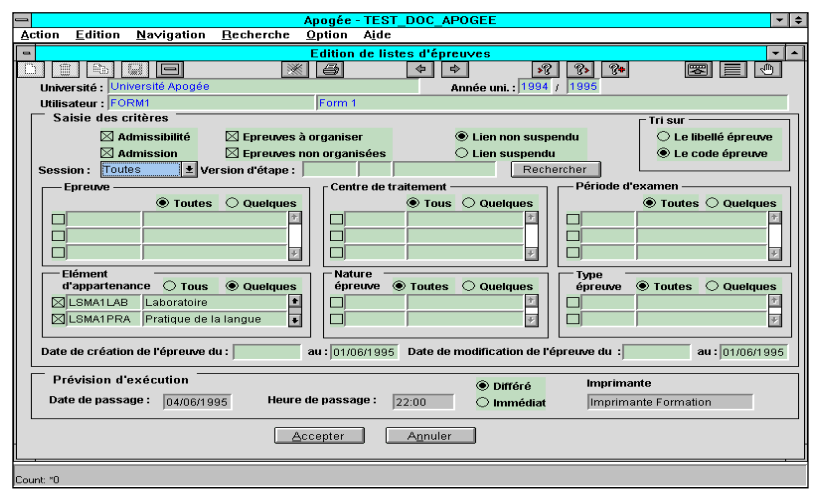

#### ➨ *Sélectionner Édition de listes d'épreuves dans le menu principal Documentation.*

Les informations contenues dans un même bloc sont indépendantes, mais il y a interdépendance entre les blocs.

On peut éditer les épreuves appartenant à un élément particulier et celles qui appartiennent

à un autre élément, mais toutes les deux vérifient les conditions de nature, type et CTN spécifiées dans les autres blocs.

Certains champs renseignés par défaut doivent être vérifiés.

La sélection des épreuves se fait sur :

- leur code ou leur libellé,
- les épreuves d'admissibilité ou d'admission,
- la session,
- leur élément d'appartenance,
- l'épreuve,
- leur nature,
- leur type,
- le centre de traitement de notes.

Le bouton *Imprimer* permet de lancer directement l'impression.

➨ *Choisir une liste triée sur le code de l'épreuve,*

#### *dans le bloc Elément d'appartenance, cliquer sur Quelques,*

*sur le champ Elément, faire F7, saisir LSMA1%, faire F8 pour ramener le sous-ensemble des ELP commençant par LSMA1 : soit LSMA1PRA, LSMA1CIV, LSMA1LAB,*

*cocher les 3 ELP.*

#### *Choisir Tous pour les autres critères.*

On ne peut pas choisir DLLCEMA1 comme élément d'appartenance car les épreuves ne lui sont pas directement liées.

La visualisation de la liste des épreuves est possible en choisissant, dans la liste des imprimantes, *Visualisation Windows* et en cliquant sur *Accepter*. On peut ensuite revenir à la fenêtre initiale en sélectionnant *Fichier/Fermer* ou lancer l'édition en sélectionnant *Fichier/Imprimer*.

La fiche pratique décrivant les principes d'utilisation de l'aperçu avant impression se trouve dans le module "Principes d'utilisation d'Apogée".

➨ *Choisir Immédiat et l'imprimante Visualisation Windows,*

#### *cliquer sur Accepter*.

#### - **Sélection des informations**

Lorsque l'on choisit *Quelques* épreuves ou éléments d'appartenance ou centres de traitement, il est nécessaire ensuite de cocher ceux que l'on veut parmi ceux proposés.

## **3.3 Créer et modifier des épreuves : exercice**

#### **A. ENONCE**

#### **DU Histoire HIS100 Élément pédagogique LS2MOD (Histoire Moderne)**

- Créer les épreuves de l'élément pédagogique Histoire moderne (LS2MOD), dont les caractéristiques se trouvent dans les données générales, et les lier à leur élément père.

#### **Liste HISTLS2**

- Consulter l'ensemble des épreuves des éléments constitutifs de la liste :
	- LS2MOD (Histoire Moderne)
	- LS2CONT (Histoire Contemporaine)
	- LS2STAT (Méthodologie-Statistiques)
- Vérifier que l'on ne peut apporter de modifications aux épreuves de la liste de langues composée des éléments :

**Créer les épreuves d'un élément Créer les épreuves d'un élément**

**Créer et modifier des épreuves : Créer et modifier des épreuves : exercice exercice**

> **Lier les épreuves à l'élément pédagogique. Lier les épreuves à l'élément pédagogique. Comprendre les modifications qui peuvent Comprendre les modifications qui peuvent**

**pédagogique. pédagogique.**

**30 minutes 30 minutes**

 $\overline{\phantom{a}}$ 6  $\sqrt{3}$ 

12 9 ( ∨ ا

> **être apportées. être apportées. Editer la liste des épreuves. Editer la liste des épreuves.**

- LSCANG,
- LSCALL,
- LSCRUS,

qui demandent un utilisateur habilité au centre de traitement SPH ayant un profil CEVU.

- Éditer toutes les épreuves d'admission des éléments LS2MOD et LS2CONT, classées selon leurs codes.

#### **B. CORRIGE**

- Avez-vous noté qu'il s'agissait d'épreuves d'admission ?
- Avez-vous vérifié que :
	- le contrôle continu doit être lié une seule fois à l'élément (pour la session 1).

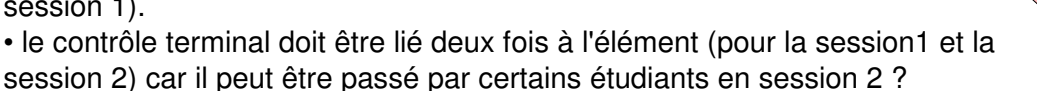

- Avez-vous constaté que l'on ne pouvait pas modifier les épreuves des éléments de la liste de langues ?
- Avez-vous pensé aux différentes façons de visualiser les modalités de collecte des épreuves de l'élément LS2STAT (par l'écran de création d'épreuves, l'écran de lien des épreuves aux éléments pédagogiques ou l'écran d'édition de listes d'épreuves) ?
- Avez-vous édité la liste des épreuves ?

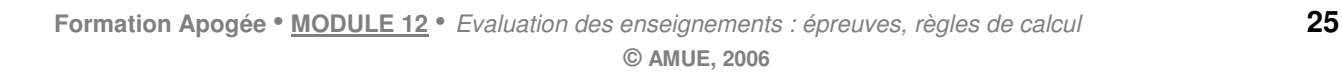

## **3.4 Saisir et modifier des règles de calcul de notes : démonstration**

- *Version d'étape : DLL100 / 941* La règle de calcul de note pour l'admission à la version d'étape doit être saisie selon les indications de la fiche fournie dans les Données générales.
- *Élément : DLLCEMA1* Consulter les modalités de collecte de cet élément qui est l'un des éléments manipulé pour obtenir la note de la version d'étape 1<sup>re</sup> année de DEUG.

**Saisir et modifier des règles Saisir et modifier des règles de calcul de notes : démonstration de calcul de notes : démonstration** 12  $\overline{\phantom{a}}$ 9 ( ∨ ا9 **50 minutes 50 minutes**  $\sim$  33 6 **Comprendre les concepts utilisés dans les écrans de saisie de règles de calcul de Comprendre les concepts utilisés dans les écrans de saisie de règles de calcul de**  $\odot$ **notes. notes. Savoir se déplacer entre les écrans. Savoir se déplacer entre les écrans. Comprendre les sigles utilisés pour les règles de calcul. Comprendre les sigles utilisés pour les règles de calcul. Savoir éditer les règles de calcul de notes. Savoir éditer les règles de calcul de notes.**

- *Élément : DLLCEMB1*

Consulter la règle de calcul de note de cet élément, valable pour les étudiants inscrits en formule standard. Consulter les éléments de la liste LSLANB1.

- Éditer le détail des règles de calcul de notes de la version d'étape *DLL100 / 941.*

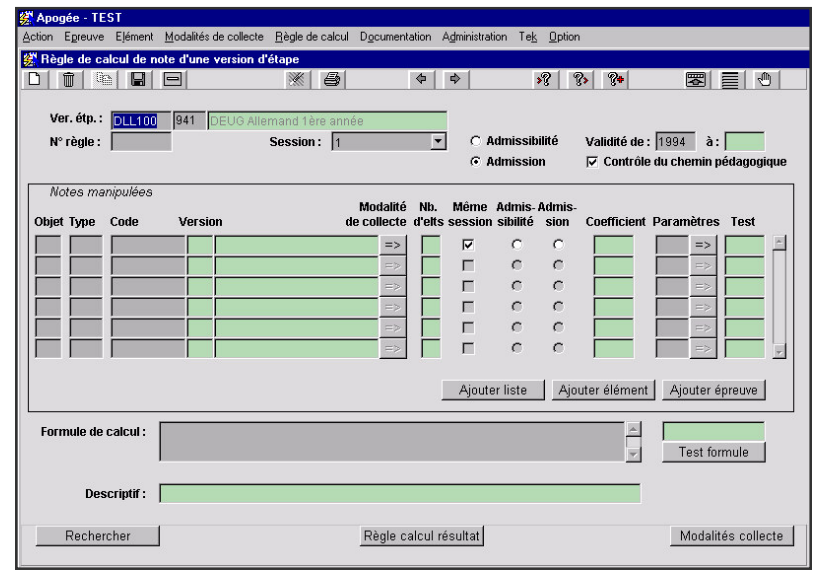

### **A. ÉCRAN REGLE DE CALCUL DE NOTE D'UNE VERSION D'ETAPE**

➨ *Sélectionner Version d'étape / Note dans le menu Règle de calcul.*

Il est possible d'appeler une version d'étape :

• par la procédure de recherche (<F7> et  $<$ F8 $>$ ),

• ou par le bouton *Rechercher*, en bas de l'écran, qui permet de filtrer les versions d'étape selon leur code, le numéro de leur version, leur libellé, le cycle auquel elles

appartiennent ou leur centre de traitement de notes.

➨ *Saisir le code de la version d'étape puis <F8>.*

Il n'y a pas encore de règle de calcul pour cette version d'étape*.*

#### - **Habilitations**

Il faut nécessairement avoir un profil CEVU pour saisir des règles de calcul pour les versions d'étape ou versions de diplôme.

#### - **Numéros de règles**

- Il faut saisir une règle différente par combinaison de valeurs de :
- session,
- formule d'examen (pour les éléments pédagogiques),
- admission / admissibilité.
- La règle concerne l'admission à la version d'étape.
- ➨ *Saisir 1 comme numéro de règle.*
- **Session :** initialisée par défaut à **session 1**, peut être modifiée.
- ➨ *Choisir Toutes*

- **Admissibilité / Admission** : initialisé à **Admission,** non modifiable si la VET est en admission uniquement, modifiable si la VET est en Admissibilité et Admission **.**

▲Faire attention à ce que les champs remplis par défaut (**Admissibilité**/**admission**, session) correspondent aux informations de la fiche fournie dans les données générales.

- **Validité** : il n'est pas obligatoire de saisir la date de fin de validité. Elle permet d'ajouter une nouvelle règle de calcul de même combinaison en fermant la précédente.
- **Contrôle du chemin pédagogique,** cochée par défaut lors de la création d'une règle de calcul, existe dans l'écran Élément, VET, VDI. Lorsque la case est cochée : la note ou le résultat de l'objet manipulé dans la règle n'est utilisé qu'à la condition qu'il existe un chemin pédagogique entre l'objet de la règle de calcul et l'objet manipulé dans la règle.

L'existence d'un chemin pédagogique signifie :

• il existe un lien SE descendant entre l'objet de la règle et l'objet manipulé dans la règle,

• il existe soit une inscription pédagogique, soit une prise en compte pour calcul sur l'objet manipulé dans la règle par ce lien SE pour l'année en cours.

Le nombre de notes (ou de résultats) à utiliser dans les calculs est défini pour chaque étudiant en fonction des IP et des PRC réalisés sur l'année en cours avec le contrôle du chemin pédagogique.

- ▲ Il est fortement recommandé de conserver systématiquement le contrôle du chemin pédagogique, afin de maintenir la cohérence globale de l'application. En particulier, les PRC réalisées lors de l'IP ne sont prises en compte que si le contrôle du chemin pédagogique est activé.
- Bloc **Notes manipulées** : permet d'indiquer les objets utilisés dans la règle de calcul.
	- **Objet** : les lignes sont numérotées pour être référencées dans la règle.
	- **Type** : la règle de calcul de note d'une VET peut utiliser les types ELP, LSE (liste O ou X avec min=max, F), EPR VETpour une règle de calcul de résultat, uniquement la VET concernée.

L'utilisation des listes obligatoires ou obligatoires à choix de type (m,m) est possible si les éléments constitutifs ont le même coefficient, ce sera le coefficient attribué à la liste.

L'utilisation des listes facultatives est possible, le nombre d'éléments n'est pas renseigné si la case *Contrôle du chemin pédagogique* est cochée, car Apogée calcule la moyenne des notes aux éléments sur lesquels l'étudiant a une IP.

Dans les autres cas, il faut utiliser les ELP constitutifs de la liste dans la règle de calcul.

• **Code** de l'objet à utiliser.

Si l'objet est de type ELP ou LSE et son statut est « Fermé », un message informatif est affiché « Cet objet est fermé à l'inscription »

• **Modalités de collecte**

Le bouton <sub>=></sub> permet d'accéder aux modalités de collecte de l'objet.

• **Nb d'elts** : est utilisé dans le cas de listes, nombre d'éléments à utiliser dans la liste, pour une liste obligatoire = nb d'élts de la liste, pour une liste obligatoire à choix = nb d'élts à choisir dans la liste ; il est initialisé d'après la structure des enseignements : pour une liste

obligatoire = nb d'élts de la liste, pour une liste obligatoire à choix dont le max égal au min = min .

- **Même session** : témoin indiquant que la session prise en compte dans la formule de calcul pour l'objet critère est la même que celle de la règle de calcul.
	- Pour une règle de calcul de session unique, ce témoin ne peut pas être décoché.
	- Pour une règle de calcul de session 1, 2 ou Toutes (1 et 2), ce témoin peut être décoché.
		- Si on le décoche pour un objet manipulé dans une règle de calcul de session 1, celle-ci utilisera la note (ou le résultat) de cet objet qui a pu être obtenu lors d'une session 2 anticipée.
		- Si on le décoche pour un objet manipulé dans une règle de calcul de session 2 ou Toutes (1 et 2), celle-ci utilisera la note (ou le résultat) de cet objet qui a pu être obtenu en session 1.
- **Admissibilité / Admission :** initialisé selon les modalités de collecte de l'objet manipulé :

- à Admission**,** non modifiable si l'objet est d'admission uniquement, modifiable si l'objet est en Admissibilité et Admission **;**

**-** à Admissibilité, non modifiable si l'objet est d'admissibilité uniquement.

Suivant le même principe que la boîte **Même session**, ces radioboutons permettent d'utiliser, par exemple pour l'admission, une note obtenue à un objet lors de l'admissibilité.

• **Coefficient :** dans les règles de calcul, ce sont les coefficients qui traduisent les pondérations différentes, introduites par les différents barèmes de calcul.

Par exemple, si dans la règle de calcul de note d'un élément, le barème de saisie d'une épreuve est de 20 et celui d'une autre est de 40, la première aura un coefficient 1 et la deuxième 2 : il faut diviser par la somme des coefficients, car le résultat obtenu doit être sur 20. La saisie rigoureuse des coefficients permet aussi de lancer les calculs même si certaines notes de la première épreuve ont été saisies sur 20, d'autres sur 30.

➨ *Saisir les éléments manipulés dans la règle de calcul en suivant la fiche de saisie. Cliquer sur Ajouter élément,*

#### **B. FENETRE SELECTION D'ELEMENTS PEDAGOGIQUES**

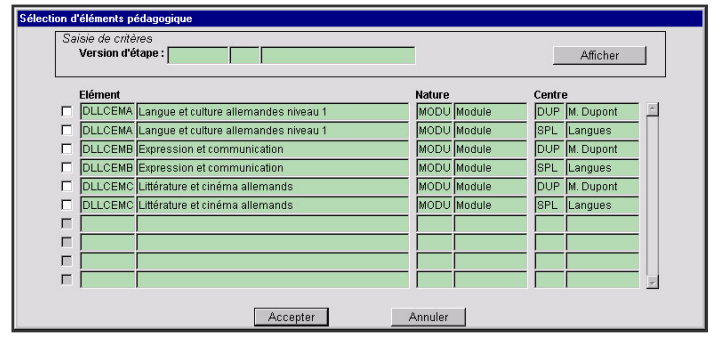

### ➨ *la fenêtre de Sélection d'éléments pédagogiques permet de faire une recherche*

*sur code, libellé, nature des ELP (on peut aussi restreindre la recherche aux ELP de la VET critère), saisir dans Elément DLCEM\_1, faire F8. Cocher les lignes des 3 ELP et cliquer sur Accepter pour*

*rapatrier les ELP dans l'écran précédent.* ➨ *Les éléments DLLCEMA1 et DLLCEMB1 peuvent se passer en session 1 et en session 2, il faut donc laisser la boîte Même session cochée.*

➨ *Visualiser les modalités de collecte de l'élément DLLCEMA1 et revenir à l'écran principal.*

▲Les boutons *Ajouter liste, Ajouter épreuve fonctionnent de même.*

#### **Paramètres**

Le paramètre à saisir est le paramètre 1. On décrit ses caractéristiques par le bouton en face du champ *Paramètres*. Une liste de paramètres standards est définie dans le référentiel ; l'établissement peut choisir une valeur de paramètre par défaut permettant ainsi l'initialisation du champ.

Il est conseillé d'utiliser le plus possible les paramètres standards.

➨ *Accéder à l'écran Configuration de paramétrage d'une règle de calcul de note*, *en cliquant sur le bouton sit* =>  $\frac{1}{2}$  *droite du champ Paramètres.*

#### **C. ÉCRAN**

#### **CONFIGURATION DE PARAMETRAGE D'UNE REGLE DE CALCUL DE NOTE**

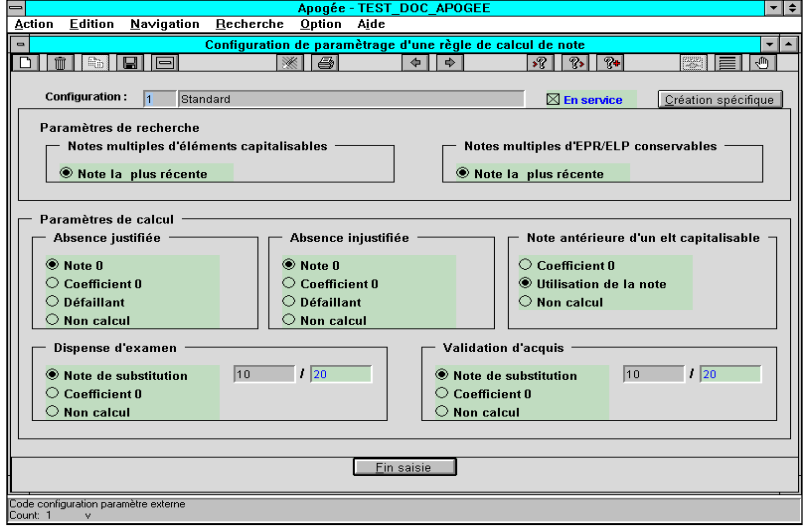

On peut définir ici les règles de non-calcul liées à des absences ou à la présence de notes préexistantes.

#### **Quelques définitions**

✔ **Élément capitalisable** : élément dont la note et le résultat sont utilisables dans le cadre de n'importe quel diplôme auquel il appartient, sans limite dans la durée d'utilisation.

- **Élément conservable**

élément dont la note, à

partir d'un certain seuil, est utilisable dans le cadre de n'importe quel diplôme auquel il appartient pendant une période définie.

- **Dispense d'examen** : état défini pour les étudiants lors de l'inscription pédagogique leur permettant de ne pas passer les examens d'un enseignement suivi.
- **Validation d'acquis** : élément pédagogique validé à l'étudiant par une commission alors qu'il n'a pas suivi l'enseignement correspondant ou qu'il ne l'a pas obtenu. Lors de la saisie de cette VAC, il est possible d'attribuer à l'étudiant une note individuelle, cette note sera alors utilisée lors du calcul. Si aucune note n'a été attribuée à la VAC, le paramétrage indiqué ici est pris en compte.
- **Défaillant** : résultat calculé correspondant à une absence justifiée ou pas.
- ▲ Le bloc *Notes multiples d'éléments capitalisables (d'EPR/ELP conservables)* précise que, si un étudiant a repassé lors de la session courante un enseignement sur lequel il possédait une note capitalisée (conservée), la note utilisée sera celle de la session courante.
- **Paramètres de calcul** Le bloc *Note antérieure d'un elt capitalisable* désigne le choix effectué

si la seule note que l'étudiant détient sur l'élément est une note obtenue précédemment et capitalisée.

Le paramétrage *Utilisation de la note* pour note antérieure d'un élément capitalisable est indispensable pour l'utilisation des **PrC** (prises en compte pour calcul) dans les calculs. C'est le paramétrage par défaut.

- ➨ *Cliquer sur le bouton Fin saisie.*
- **Formule de calcul** : pour les règles de calcul de notes, seuls les opérateurs **+**, **–**, **\***, **/**, **MIN**, **MAX** et les lettres **N** et **C** affectées d'un numéro d'objet sont utilisés.

Il faut diviser par la somme des coefficients, car le résultat obtenu doit être sur 20.

#### **D. ÉCRAN REGLE DE CALCUL DE NOTE D'UNE VERSION D'ETAPE**

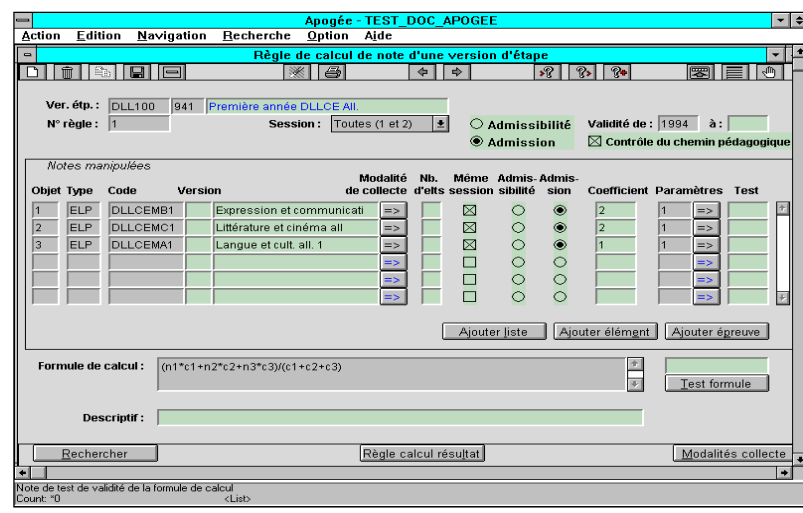

➨ *Saisir la formule de calcul selon la fiche de saisie : tester cette formule en saisissant 12/20 dans le champ Test, puis cliquer sur le bouton Test formule.*

#### *Enregistrer (<F10> ou icône Disquette).*

Au moment de l'enregistrement, un message indique si des erreurs de syntaxe ont été détectées dans la formule de calcul.

Pour **dupliquer** une règle de calcul, placer le curseur sur le N°de la règle de calcul et utiliser< F6> ou l'icône <Nouveau>, puis sur l'écran vierge (mis à part le code VET), utiliser l'icône <dupliquer> qui crée une règle de calcul (pour la même VET) identique à la précédente.

#### **REGLE DE CALCUL DE NOTE, EN SESSION 2, D'UN OBJET DONT LA NOTE EST REPORTABLE**

Certains étudiants utilisent la note obtenue en session 1, car elle était supérieure au seuil de report et qu'ils n'ont pas repassé l'épreuve. D'autres ont repassé l'épreuve et utilisent la note obtenue en session 2 : dans ce cas, il faut laisser *Même session* coché, et s'assurer que le report a été lancé en fin de session 1.

Apogée choisit pour son calcul :

• la note reportée dans le premier cas (elle est considérée comme étant de la même session)

• la note de la session 2 dans le deuxième cas.

**Même session,** coché pour une épreuve ou un élément non reportable, signifie qu'il s'agit d'une épreuve ou d'un élément propre à la session 2.

Pour la règle de calcul d'une version d'étape, les objets manipulés peuvent être de type : épreuve, élément ou liste.

#### **E. ÉCRAN REGLE DE CALCUL DE NOTE D'UN ELEMENT PEDAGOGIQUE**

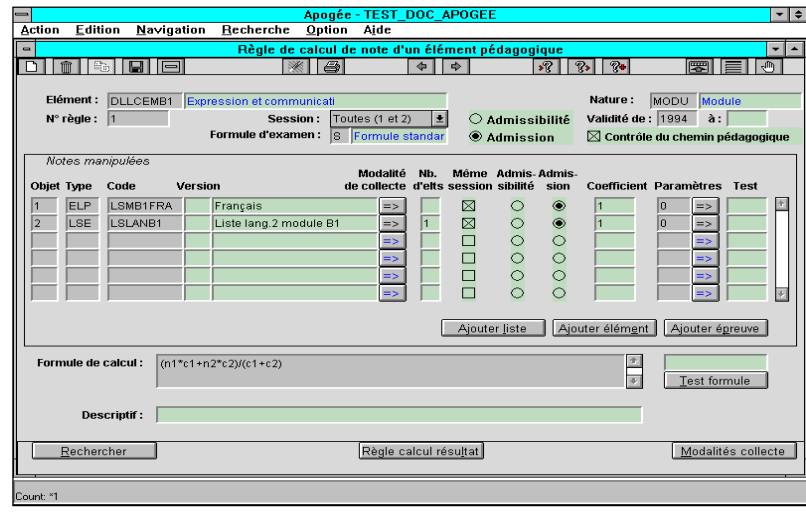

➨ *Sélectionner Elément pédagogique/note dans le menu Règle de calcul, en mode Recherche, saisir DLLCEMB1 puis <F8>.* La 1<sup>re</sup> règle de calcul de l'élément pédagogique s'affiche*.*

➨ *Vérifier qu'elle concerne les étudiants inscrits en formule standard. Vérifier que la case Contrôle du chemin pédagogique est cochée.*

**Admissibilité / Admission** : à la création d'une règle de calcul, le radiobouton es initialisé selon les modalités de collecte de l'élément : à **Admission,** non modifiable si l'élément est en admission uniquement, modifiable s'il est en Admissibilité et Admission **.**

#### **Listes d'éléments**

- A Les objets manipulés dans une règle de calcul de note d'un élément pédagogique peuvent être de type : épreuve, liste, élément.
	- L'utilisation des listes obligatoires ou obligatoires à choix de type (m,m) est possible si les éléments constitutifs ont le même coefficient, ce sera le coefficient attribué à la liste. Il est obligatoire de saisir le nombre d'éléments à choisir car Apogée calcule, pour la liste, la moyenne des notes aux éléments multipliée par le nombre d'éléments; il est initialisé d'après la structure des enseignements : pour une liste obligatoire = nb d'élts de la liste, pour une liste obligatoire à choix dont le max égal au min = min.

L'utilisation des listes facultatives est possible, le nombre d'éléments n'est pas renseigné si la case *Contrôle du chemin pédagogique* est cochée, car Apogée calcule la moyenne des notes aux éléments sur lesquels l'étudiant a une IP.

Dans les autres cas, il faut utiliser les ELP constitutifs de la liste dans la règle de calcul.

**ASTUCE** Le seul moyen, dans ce domaine, de consulter les éléments d'une liste (ici la liste LSLANB1) est de :

• supprimer cette liste des objets manipulés car le bouton **Ajouter liste** ne rapatrie que les listes non encore saisies,

• cliquer sur **Ajouter liste** : dans la fenêtre proposée, il est possible de visualiser les éléments constitutifs d'une liste.

En cochant la boîte située devant la liste que l'on veut, on la rapatrie dans les objets manipulés, mais il faut ressaisir le paramètre et le coefficient.

**Pour être sûr de ne pas effectuer des modifications intempestives, il vaut mieux ne pas enregistrer les modifications qui ont été apportées.**

▲Les règles de calcul d'un élément pédagogique *de statut « Fermé à l'inscription » sont consultables, mais non modifiables.*

#### **F. ÉCRAN ÉDITION DU DETAIL DE REGLES DE CALCUL**

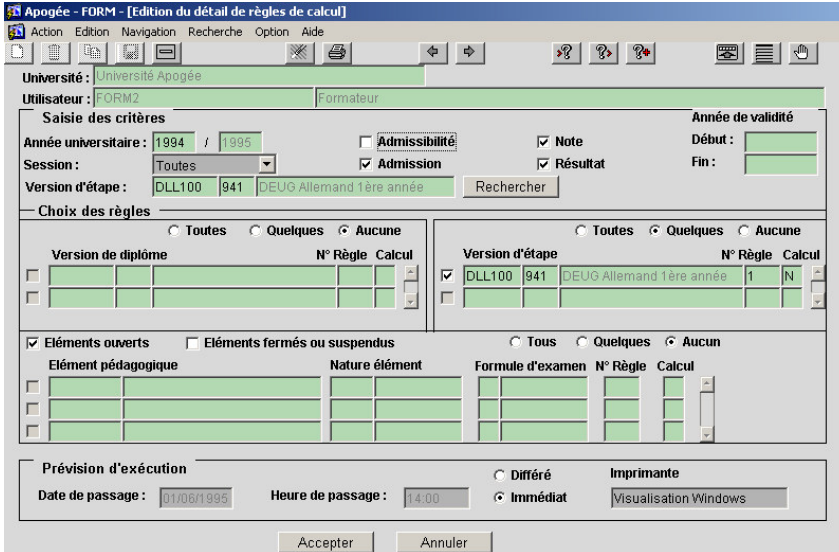

#### ➨ *Sélectionner Edition du détail de règles de calcul dans le menu Documentation.*

Il permet d'éditer les règles de calcul d'un enseignement, contrairement à l'écran *Édition de synthèse de règles de calcul* qui, à partir de l'enseignement demandé, édite la cascade des règles de calcul exécutées par Apogée pour obtenir le résultat ou la note à l'enseignement.

➨ *Choisir la règle de calcul de note pour l'admission, toutes sessions.*

#### **Critères de sélection**

La partie supérieure de l'écran (saisie des critères) permet d'obtenir un filtre sur les informations rapatriées.

➨ *Saisir le code de la version d'étape (DLL100/941) pour filtrer les éléments à rapatrier. Choisir :*

- *• Aucune dans le bloc Version de diplôme,*
- *• Aucun dans le bloc Élément pédagogique,*

*• Toutes dans le bloc Version d'étape ou Quelques pour visualiser les règles de calcul , auquel cas cocher les boîtes devant la règle qui existe. Visualiser le détail des règles de calcul (en sélectionnant le radio-bouton Immédiat et, dans le champ Imprimante, la visualisation Windows. Cliquer sur Accepter.*

#### **LES FORMULES DE CALCUL DANS APOGEE**

Une règle de calcul manipule une ou plusieurs notes (N) affectées de coefficients (C).

#### **QUELQUES RAPPELS DE MATHEMATIQUES**

- Les calculs effectués en premier sont ceux qui se trouvent dans les parenthèses les plus intérieures.
- $\checkmark$  La multiplication et la division ont priorité sur l'addition et la soustraction. Exemples :  $2 \times 3 + 5 = 2 \times 3 + 5 = 6 + 5 = 11$  $6/2 - 1 = 6/2 - 1 = 3 - 1 = 2$  $2 \times (3 + 4) = 2 \times (3 + 4) = 2 \times (7) = 14$ 3/(2 + (4 + 6)/5) = 3/(2 + **(4 + 6)/5**) = 3 / (2 + **(10)/5**)  $= 3/(2 + 10/5) = 3/(2 + 2) = 3/(2 + 2) = \frac{3}{4}$

#### **REGLES DE CALCUL DES NOTES**

Les règles élémentaires applicables à un calcul de notes dans Apogée sont :

- $\checkmark$  moyenne coefficientée (avec N = note, et C = coefficient). Exemple :  $(N1*C1 + N2*C2 + N3*C3) / (C1 + C2 + C3)$
- $\checkmark$  maximum entre plusieurs notes : il s'agit, parmi plusieurs notes, de prendre la plus élevée.

Exemples : MAX (N1, N2)

MAX (N1, N2,  $(C3*N3 + C4*N4) / (C3 + C4)$ )

- minimum entre deux notes : de même en prenant la moins élevée de ces notes. Exemple : MIN (N1, N2)

#### **REGLES DE CALCUL DES RESULTATS**

Les règles élémentaires applicables à un calcul de résultats dans Apogée sont :

- opérateurs usuels ("et", "ou") et parenthèses qui permettent de créer des règles complexes.

Exemple : R1 *ou* R2 est équivalent à R1=1 *ou* R2 =1

- $\checkmark$  supérieur ou inférieur : >, <, >=, <=. Exemple : N1> S1 ou N1>12
- Taille d'une formule : 2000 caractères.
- ▲ **La note est calculée sur 20, mais enregistrée selon le barème indiqué dans les Modalités de collecte.**
- ▲ **Dans Apogée, les nombres à décimales s'écrivent avec un point.**
- ▲ **Il existe un recueil de cas de MCC dans la documentation conceptuelle Apogée.**

## **3.5 Saisir et modifier des règles de calcul de notes : exercice**

### **A. ENONCE**

#### **Histoire des pays anglo-saxons (LS2ANG)**

- 1. Saisir les règles de calcul de note de l'élément pédagogique Histoire des pays anglo-saxons (LS2ANG) valables pour l'admission et toutes les sessions.
- *Pour les étudiants inscrits selon la formule "contrôle terminal" :*

la note de l'élément est la moyenne entre l'épreuve 2ANGTERM affectée du

coefficient 2 et l'épreuve 2ANGOR (coefficient 1). Pour ces deux objets, on utilisera le paramètre 1.

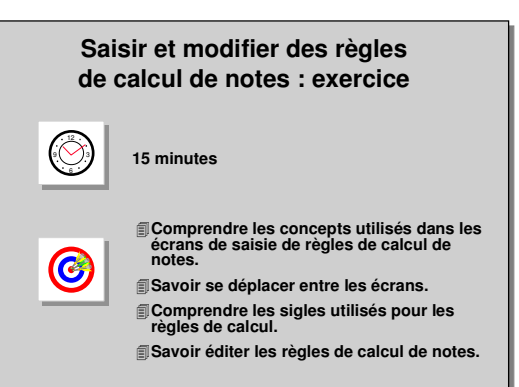

- *Pour les étudiants inscrits selon la formule standard :* la note d'épreuve de TD ne compte que si elle est supérieure à la note d'épreuve terminale ( voir la fiche « Règle de calcul de note » dans les données générales). Pour les objets manipulés, on utilisera le paramètre 1.
	- Rappel : on ne peut pas utiliser "Si" dans une formule de calcul Apogée.
- 2. Éditer le détail des règles de calcul de notes d'admission de l'élément pédagogique LS2ANG pour toutes les sessions.

#### **B. CORRIGE**

- Avez-vous utilisé le bouton « Ajouter épreuve » ?
- Avez-vous noté que la première règle de calcul n'était valable que pour les étudiants inscrits en contrôle terminal (champ *Formule d'examen*) ?
- Avez-vous sélectionné l'admission pour la règle de calcul ?
- Avez-vous utilisé dans la formule de calcul : (N1\*C1+N2\*C2)/(C1+C2) ?
- Pour éditer le détail des règles de calcul de notes, avez-vous choisi comme critère de filtre la version d'étape DHIST1/941, sélectionné "Aucune" dans tous les blocs sauf pour Élément pédagogique où vous avez choisi "Quelques" et coché la boîte devant LS2ANG ?
- Avez-vous saisi que c'était la règle de calcul numéro 2 ?
- Avez-vous saisi cette règle de calcul comme elle est présentée sur la fiche de modélisation ?
- Avez-vous trouvé pour les deux tests respectivement 12/20 et 11/20 ?

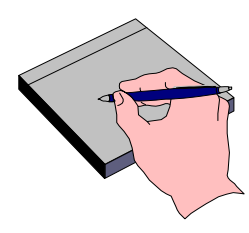

## **3.6 Saisir des règles de calcul de résultats : démonstration**

#### - *Élément pédagogique DLLCEMB1*

**-** Saisir la règle de calcul de résultat pour l'admission de tous les étudiants (toute formule) pour l'élément DLLCEMB1 pour les deux sessions : si l'étudiant a obtenu la moyenne à cet élément, il est admis, sinon il est ajourné.

Le paramètre utilisé est 1.

- Éditer la synthèse des règles de calcul de résultat de l'élément pour la session 1.

#### - *Version d'étape 2 e année de DEUG d'Histoire DHIST2/941*

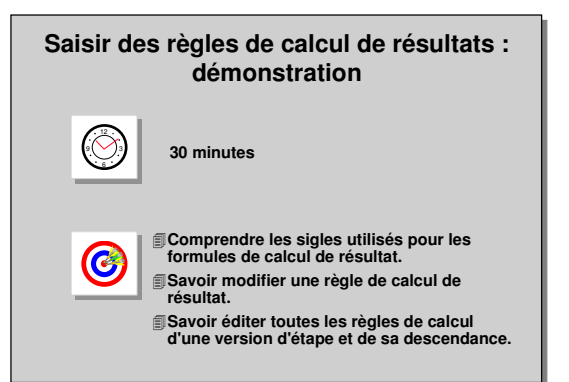

Visualiser la règle de calcul de note de de la VET. En s'appuyant sur les fiches de modélisation présentées dans les données générales, saisir les informations relatives à la règle de calcul de résultat pour l'admission, session 1 et 2.

#### **A. ÉCRAN REGLE DE CALCUL DE RESULTAT D'UN ELEMENT PEDAGOGIQUE**

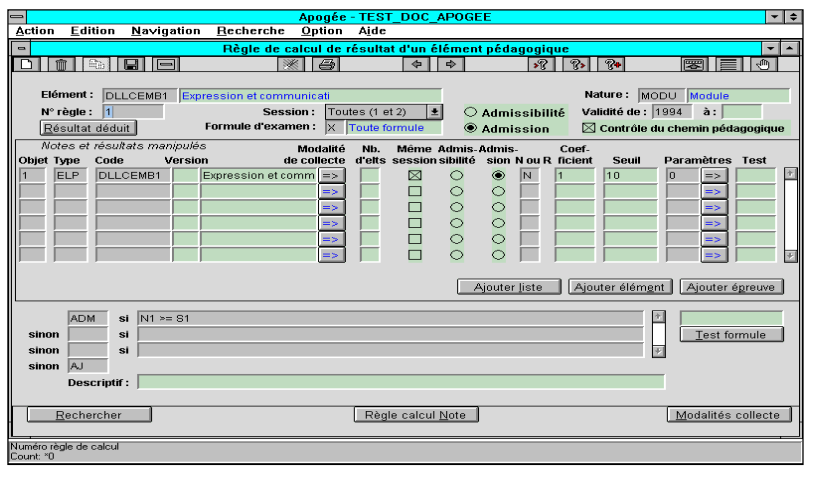

➨ *Sélectionner Elément pédagogique/Résultat dans le menu Règle de calcul.*

Il faut saisir une règle différente par combinaison de valeurs de :

- session,
- formule d'examen,
- admission / admissibilité.

#### La case *Contrôle du chemin pédagogique* est cochée par défaut.

*Résultat déduit* permet d'afficher directement une règle de calcul de résultat du type : "Admis si note à cet élément  $\geq 10$ ". Si on veut que le seuil soit autre que 10, on peut le modifier dans la colonne *Seuil*.

Cela suppose que l'on ait des notes (saisies ou calculées) sur cet élément. Pour l'élément DLLCEMB1, s'assurer qu'une règle de calcul de note a été saisie (une note est attendue).

➨ *Pour la règle de résultat d'admission valable pour les deux sessions pour tous les étudiants ("Toute formule" dans le champ Formule d'examen), cliquer sur Résultat déduit puis choisir comme coefficient 1 et comme paramètre 1.*

La règle est alors "Admis si la note à cet enseignement est supérieure à 10/20, ajourné sinon".

➨ *Enregistrer cette règle de calcul de résultat (<F10>).*

#### **B. ÉCRAN REGLE DE CALCUL DE NOTE D'UNE VERSION D'ETAPE**

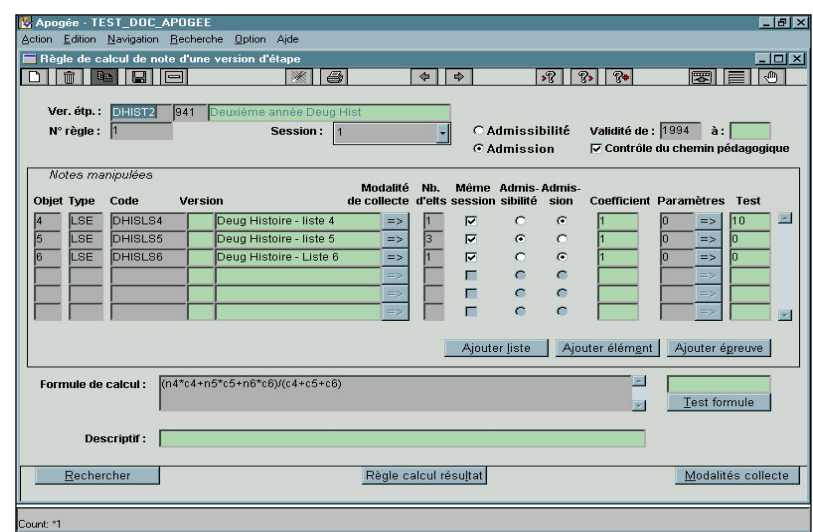

#### ➨ *Sélectionner Version d'étape/Note dans le menu Règle de calcul.*

*Dans le champ Version d'étape, saisir le code de la version d'étape (DHIST2/941) puis <F8>. Visualiser la règle de calcul de note, valable pour l'admission en session 1.*

Les modules obligatoires sont en **admissibilité**, les modules à choix sont d'**admission**.

Pour la règle de calcul de note d'une version d'étape, les objets manipulés peuvent être de type : épreuve, liste, élément, version d'étape. Pour les listes, voir la démonstration 3.4.

Le nombre de notes (ou de résultats) à utiliser dans les calculs est défini pour chaque étudiant en fonction des IP et des PrC réalisées sur l'année en cours avec le contrôle du chemin pédagogique.

#### **C. ÉCRAN REGLE DE CALCUL DE RESULTAT D'UNE VERSION D'ETAPE**

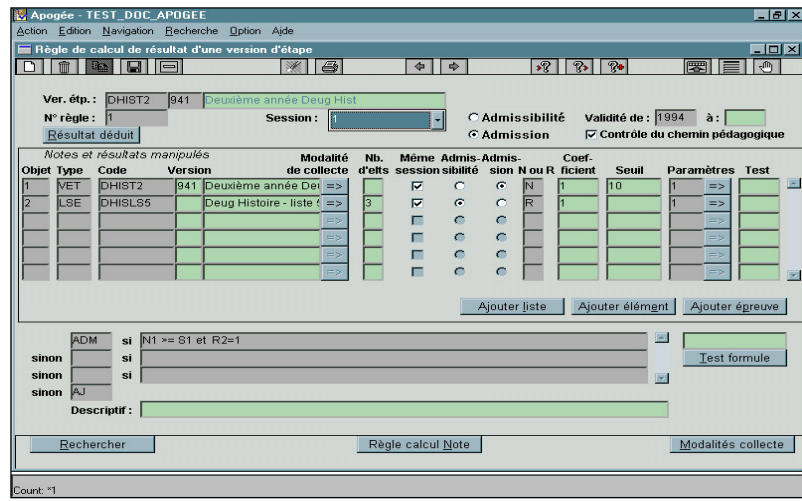

#### ➨ *Cliquer le bouton Règle calcul résultat.*

*Saisir la première règle valable pour l'admission en session 1.*

#### **Listes d'éléments**

les objets manipulés peuvent être de type : épreuve, liste, élément, la version d'étape concernée.

• Dans le cas des listes obligatoires ou obligatoires à choix, il est obligatoire de saisir le nombre d'éléments à choisir car Apogée calcule, pour la liste, la moyenne des résultats aux éléments multipliée par le nb d'elts ; il est initialisé d'après la structure des enseignements : pour une liste obligatoire = nb d'élts de la liste, pour une liste obligatoire à choix dont le max égal au min = min .

Le nombre de notes (ou de résultats) à utiliser dans les calculs est défini pour chaque étudiant en fonction des IP et des PRC réalisées sur l'année en cours avec le contrôle du chemin pédagogique.

➨ *DHISLS5 est une liste obligatoire. Comme chaque élément a le même poids, il est plus simple de saisir le code de la liste avec 3 éléments que de saisir les trois éléments constitutifs de la liste.*

*Les autres listes sont des listes obligatoires à choix, avec à chaque fois un seul élément à choisir.*

Il est possible de rapatrier toutes les listes par le bouton *Ajouter liste* et d'adapter les champs *Nb. d'elts.*, *N ou R* et *Paramètre* à la feuille de saisie.

**Même session** : témoin indiquant que la session prise en compte dans la formule de calcul pour l'objet critère est la même que celle de la règle de calcul.

- Pour une règle de calcul de session unique, ce témoin ne peut pas être décoché.
- Pour une règle de calcul de session 1, 2 ou Toutes (1 et 2), ce témoin peut être décoché.
	- o Si on le décoche pour un objet manipulé dans une règle de calcul de session 1, celle-ci utilisera la note (ou le résultat) de cet objet qui a pu être obtenu lors d'une session 2 anticipée.
	- o Si on le décoche pour un objet manipulé dans une règle de calcul de session 2 ou Toutes (1 et 2), celle-ci utilisera la note (ou le résultat) de cet objet qui a pu être obtenu en session 1.
	- o

▲La case est à décocher lorsque l'on veut utiliser dans un calcul de note de session 2 un objet passé en session 1.

Exemple d'utilisation du témoin même session lors d'une session 2 anticipée lors du calcul des notes et résultats de session 1 d'une version d'étape :

Une année s'obtient par compensation sur les notes et résultats de deux semestres avec session 2 anticipée. Le tableau ci-dessous correspond à ce calcul de 1ère session effectué sur la version d'étape.

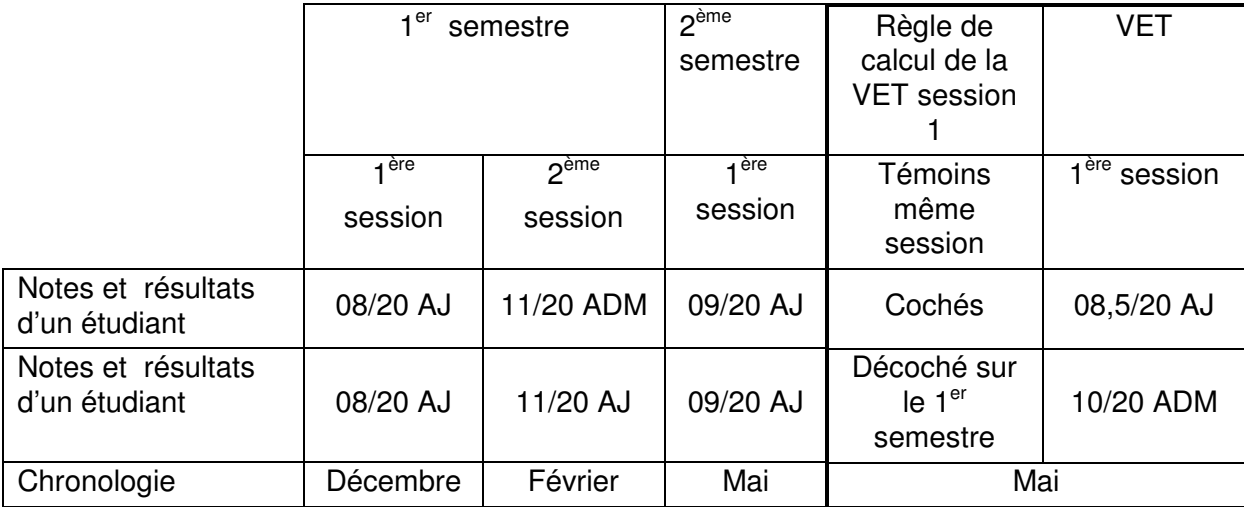

Par l'utilisation d'un « max » dans la règle de calcul de note de la version d'étape en session 1, il est possible de prendre systématiquement la note la plus favorable des étudiants entre les deux sessions du 1<sup>er</sup> semestre.

#### **Admissibilité / Admission**

Suivant le même principe que *Même session*, ces boîtes permettent d'utiliser, par exemple pour l'admission, la note ou le résultat obtenu à un objet lors de l'admissibilité.

#### **Note ou résultat**

Dans une règle de calcul de résultat, il est possible d'utiliser soit la note soit le résultat des objets manipulés, soit les deux. Un résultat positif s'écrit : Ri = 1 où i désigne le numéro de l'objet manipulé.

Dans le cas d'une liste, Apogée fait la moyenne des résultats des éléments. Par exemple, si un étudiant n'obtient qu'un élément sur 2, la valeur du résultat sera 0.5.

▲ Dans Apogée, les nombres à décimales s'écrivent avec un point.

#### **Types de résultats**

Les résultats que l'on peut choisir sont :

• ADM et ADMI sont des résultats à valeur positive. L'étudiant peut alors s'inscrire à l'étape supérieure, et éventuellement obtenir son diplôme pour l'étape courante.

• AJAC : résultat à valeur négative, l'étudiant peut s'inscrire à l'étape supérieure mais reste en dette sur l'étape courante et ne peut donc pas être diplômé sur l'étape courante.

• AJ, ECH, DEF sont des résultats à valeur négative. L'étudiant ne peut pas être diplômé et il ne peut pas s'inscrire à l'étape supérieure.

• Il est possible de saisir, dans le référentiel, d'autres types de résultats et de leur attribuer une valeur positive ou négative.

#### **Paramètre**

Le paramètre par défaut est celui défini comme tel dans le référentiel, une liste de paramètres standards est définie dans le référentiel.

La liste de résultats disponible pour la règle de calcul de résultat est la liste des résultats positifs et négatifs.

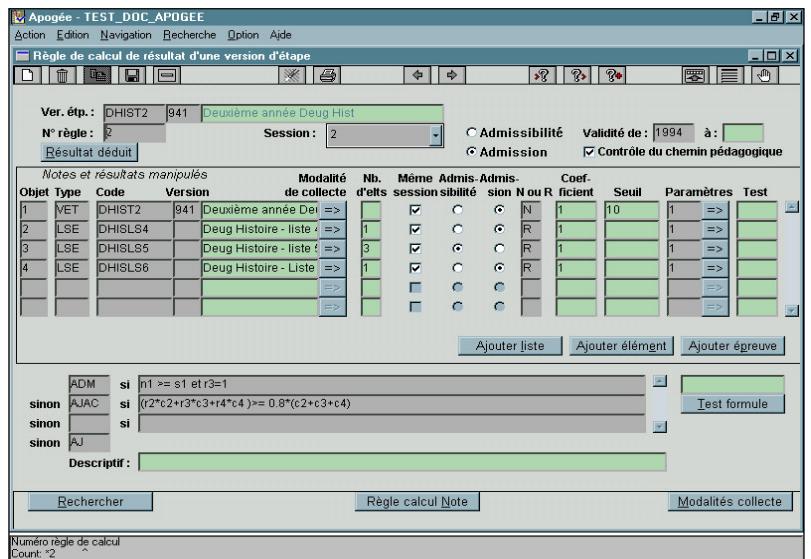

➨ *Saisir la règle n°1 et l'enregistrer. Puis se positionner sur le champ N°règle et utiliser soit <F6> soit la flèche descendante pour saisir la règle n°2. Accéder à la valeur des paramètres en cliquant*

*sur le bouton en face de la colonne de paramétrage d'un résultat,*

*Revenir en cliquant sur Fin saisie. Enregistrer la règle n°2.*

### **D. ÉCRAN**

**CONFIGURATION DE PARAMETRAGE D'UN REGLE DE CALCUL DE RESULTAT**

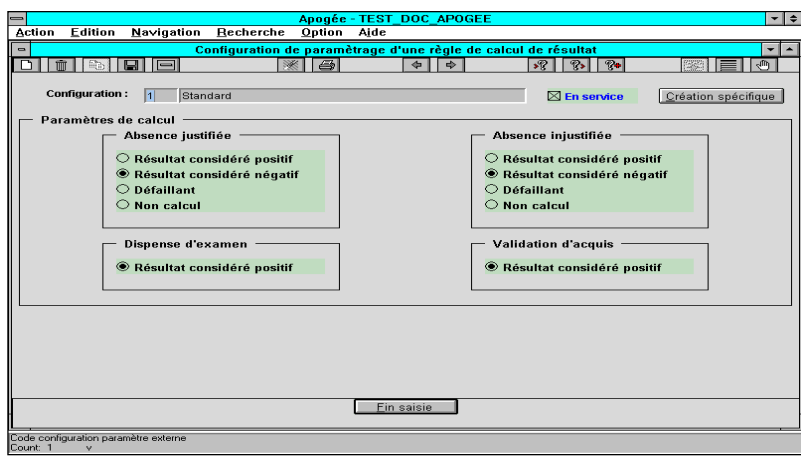

Dans cet écran, sont gérées les règles de non-calcul.

On associe ainsi un résultat aux absences justifiées ou injustifiées ainsi qu'aux dispenses d'examen et aux validations d'acquis.

Les résultats de substitution sont :

- résultat considéré comme positif,
- résultat considéré comme négatif,
- défaillant,
- non calcul.

Ici, le paramètre utilisé est un paramètre prédéfini : le paramètre Standard. Il est conseillé d'utiliser le plus possible les paramètres standards.

#### **E. ÉCRAN ÉDITION DE SYNTHESE DE REGLES DE CALCUL**

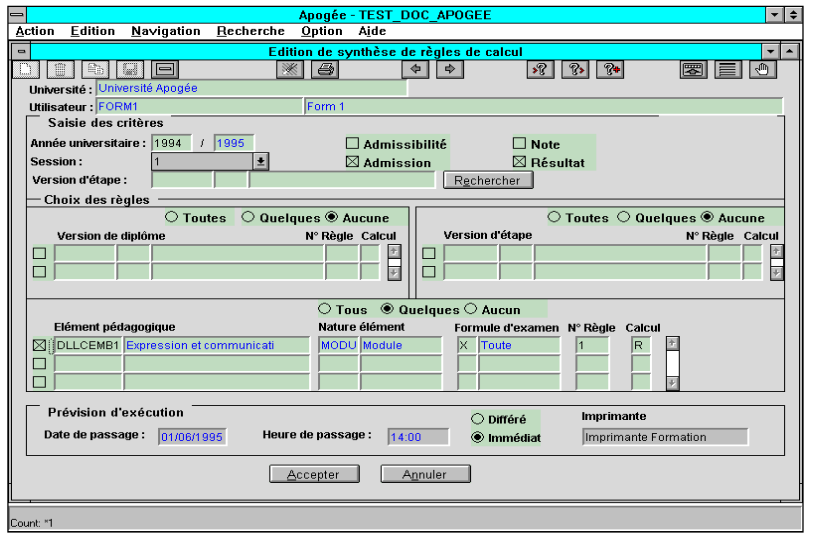

➨ *Sélectionner Edition de synthèse des règles de calcul dans le menu Documentation.*

Il permet d'éditer toutes les règles de calcul qui seront exécutées par Apogée pour obtenir le résultat ou la note aux enseignements sélectionnés.

➨ *Choisir un filtre sur la version d'étape DLL100/941 pour les règles de calcul de résultat.*

*Sélectionner Aucune du bloc Version de diplôme, Aucune du bloc Version d'étape et Quelques du bloc Élément pédagogique : l'élément DLLCEMB1. Puis choisir une impression immédiate en sélectionnant l'imprimante Windows.*

Cette impression doit donner les règles de calcul de résultat de l'élément DLLCEMB1 et les règles de calcul de note des éléments DLLCEMB1, LSMB1FRA, LANANG et LANESP, car ce sont toutes les règles de calcul qu'effectue Apogée pour obtenir le résultat de l'élément DLLCEMB1*.*

## **3.7 Saisir les règles de calcul d'une VET : exercice**

#### **A. ENONCE**

**Version d'étape DEUG MIAS 1 ère année (D1MIAS/971).**

- Saisir les règles de calcul de notes et de résultats d'admission :

- en session 1 et 2 : la note à la VET est la moyenne coefficientée des UE, les UE fondamentales MAJMIAS1 et MAJMIAS2 ont coefficient 2, les autres coefficient 1.

en session 1, l'étudiant est admis si la note à la VET est >= 10, sinon ajourné

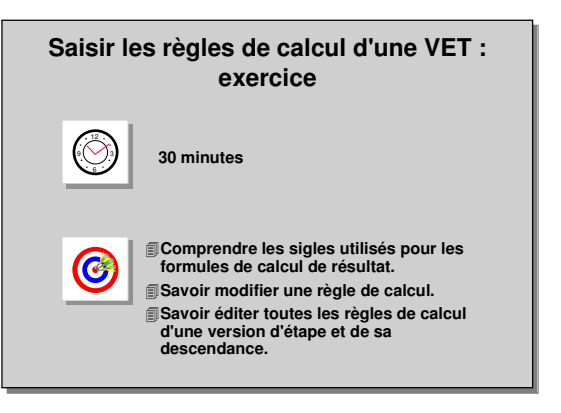

- en session 2, l'étudiant est admis si la note à la VET est > = 10, AJAC s'il a obtenu un résultat positif à au moins 80% des UE, sinon ajourné.
- Éditer la synthèse des règles de calcul de notes et de résultats de la version d'étape D1MIAS/971.

#### **B. CORRIGE**

- On ne peut utiliser les listes comme objet manipulé car les coefficients des UE sont différents dans les listes des semestres.

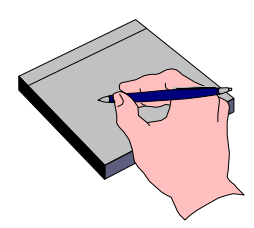